# User Manual

Version 1.1 June 2011

# Point-of-Sale Hardware System

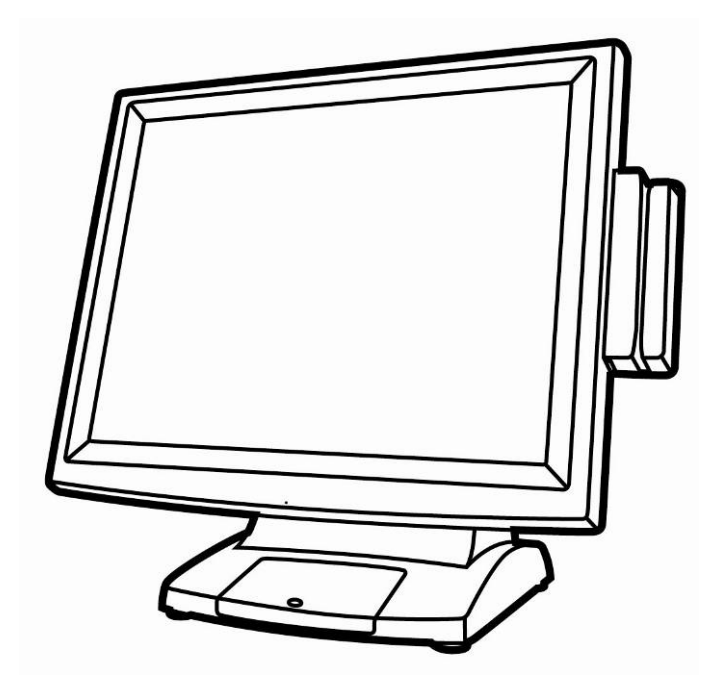

Copyright 2011 All Rights Reserved Manual Version 1.1 Part Number: 3LMPP3350311

> The information contained in this document is subject to change without notice.

We make no warranty of any kind with regard to this material, including, but not limited to, the implied warranties of merchantability and fitness for a particular purpose. We shall not be liable for errors contained herein or for incidental or consequential damages in connection with the furnishing, performance, or use of this material.

This document contains proprietary information that is protected by copyright. All rights are reserved. No part of this document may be photocopied, reproduced or translated to another language without the prior written consent of the manufacturer.

## TRADEMARK

Intel®, Pentium® and MMX are registered trademarks of Intel® Corporation. Microsoft® and Windows® are registered trademarks of Microsoft Corporation.

Other trademarks mentioned herein are the property of their respective owners.

## **Safety**

#### IMPORTANT SAFETY INSTRUCTIONS

- 1. To disconnect the machine from the electrical Power Supply, turn off the power switch and remove the power cord plug from the wall socket. The wall socket must be easily accessible and in close proximity to the machine.
- 2. Read these instructions carefully. Save these instructions for future reference.
- 3. Follow all warnings and instructions marked on the product.
- 4. Do not use this product near water.
- 5. Do not place this product on an unstable cart, stand, or table. The product may fall, causing serious damage to the product.
- 6. Slots and openings in the cabinet and the back or bottom are provided for ventilation; to ensure reliable operation of the product and to protect it from overheating. These openings must not be blocked or covered. The openings should never be blocked by placing the product on a bed, sofa, rug, or other similar surface. This product should never be placed near or over a radiator or heat register, or in a built-in installation unless proper ventilation is provided.
- 7. This product should be operated from the type of power indicated on the marking label. If you are not sure of the type of power available, consult your dealer or local power company.
- 8. Do not allow anything to rest on the power cord. Do not locate this product where persons will walk on the cord.
- 9. Never push objects of any kind into this product through cabinet slots as they may touch dangerous voltage points or short out parts that could result in a fire or electric shock. Never spill liquid of any kind on the product.

#### CE MARK

This device complies with the requirements of the EEC directive 2004/108/EC with regard to "Electromagnetic compatibility" and 2006/95/EC "Low Voltage Directive"

#### **FCC**

This device complies with part 15 of the FCC rules. Operation is subject to the following two conditions:

(1) This device may not cause harmful interference.

(2) This device must accept any interference received, including interference that may cause undesired operation

#### CAUTION ON LITHIUM BATTERIES

There is a danger of explosion if the battery is replaced incorrectly. Replace only with the same or equivalent type recommended by the manufacturer. Discard used batteries according to the manufacturer's instructions.

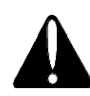

#### Battery Caution

Risk of explosion if battery is replaced by an incorrectly type. Dispose of used battery according to the local disposal instructions.

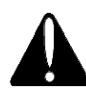

#### Safety Caution

Note: To comply with IEC60950-1 Clause 2.5 (limited power sources, L.P.S) related legislation, peripherals shall be 4.7.3.2 "Materials for fire enclosure" compliant.

#### 4.7.3.2 Materials for fire enclosures

 For MOVABLE EQUIPMENT having a total mass not exceeding 18kg.the material of a FIRE ENCLOSURE, in the thinnest significant wall thickness used, shall be of V-1 CLASS MATERIAL or shall pass the test of Clause A.2.

For MOVABLE EQUIPMENT having a total mass exceeding 18kg and for all STATIONARY EQUIPMENT, the material of a FIRE ENCLOSURE, in the thinnest significant wall thickness used, shall be of 5VB CLASS MATERIAL or shall pass the test of Clause A.1

#### LEGISLATION AND WEEE SYMBOL

2002/96/EC Waste Electrical and Electronic Equipment Directive on the treatment, collection, recycling and disposal of electric and electronic devices and their components.

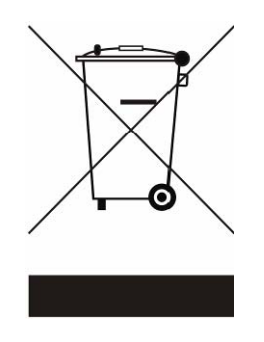

The crossed dustbin symbol on the device means that it should not be disposed of with other household wastes at the end of its working life. Instead, the device should be taken to the waste collection centers for activation of the treatment, collection, recycling and disposal procedure.

To prevent possible harm to the environment or human health from uncontrolled waste disposal, please separate this from other types of wastes and recycle it responsibly to promote the sustainable reuse of material resources.

Household users should contact either the retailer where they purchased this product, or their local government office, for details of where and how they can take this item for environmentally safe recycling.

Business users should contact their supplier and check the terms and conditions of the purchase contract.

This product should not be mixed with other commercial wastes for disposal.

## Revision History

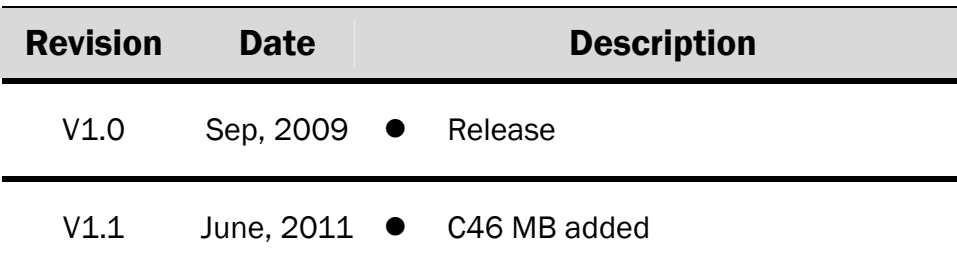

Changes to the original user manual are listed below:

## **Table Contents**

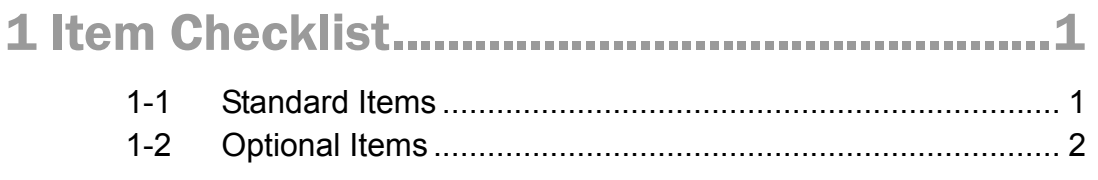

## 

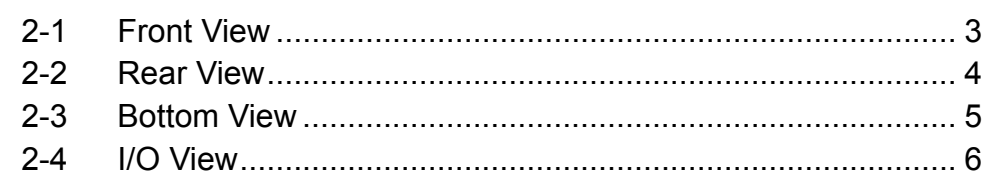

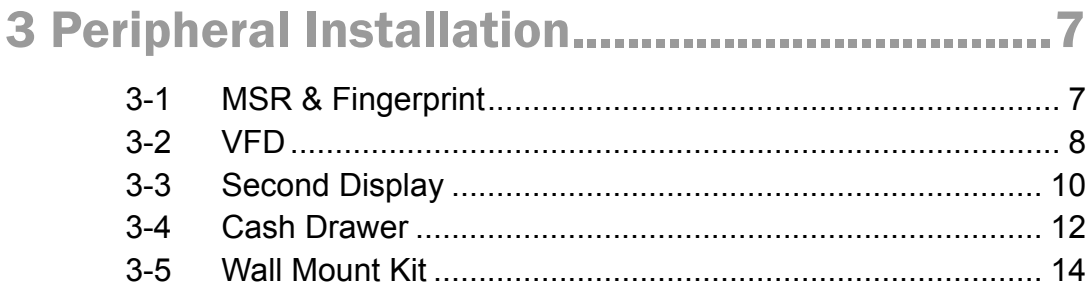

## 4 System Assembly & Disassembly............... 15

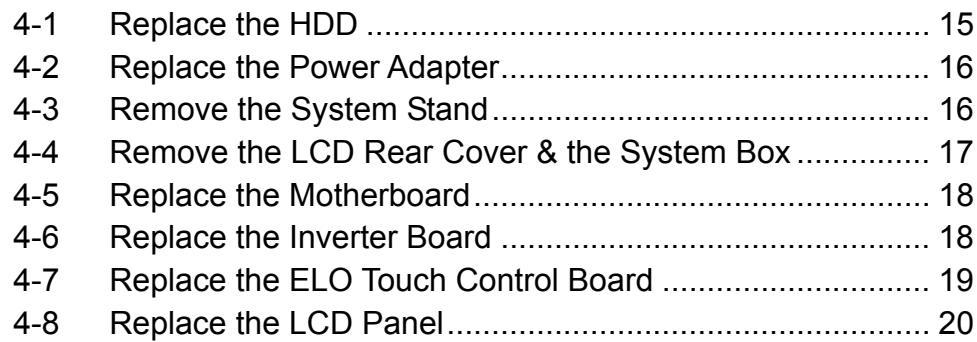

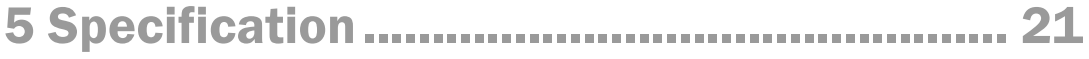

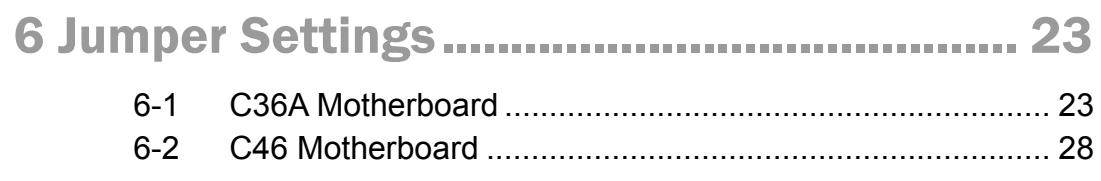

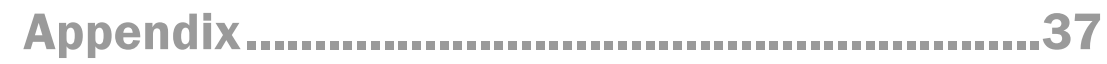

# 1 Item Checklist

Take the system unit out of the carton. Remove the unit from the carton by holding it by the foam inserts. The following contents should be found in the carton:

#### 1-1 Standard Items

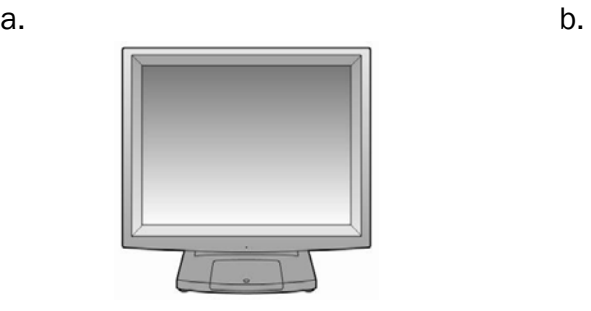

**O DEL PAR** 

c. d.

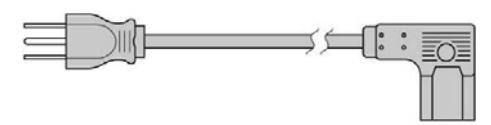

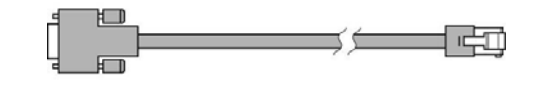

e.

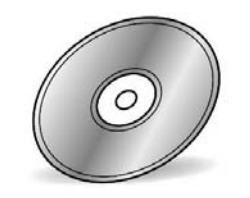

- a. System
- b. Power adapter (65W)
- c. Power cable
- d. COM-RJ45 cable (x2)
- e. Driver CD

## 1-2 Optional Items

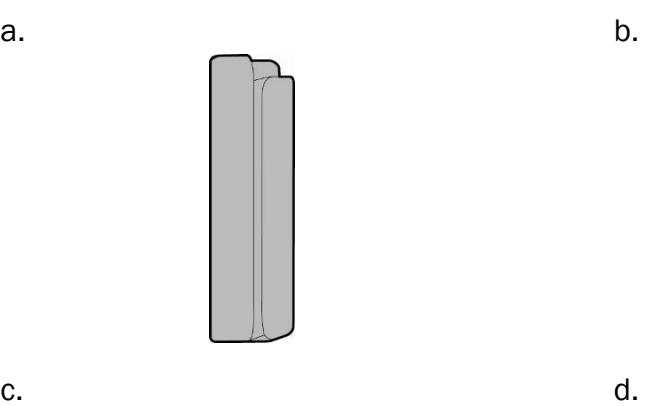

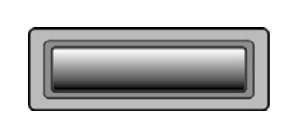

 $\epsilon$ 

 $\circ$ 

菖

 $| \circ |$ 

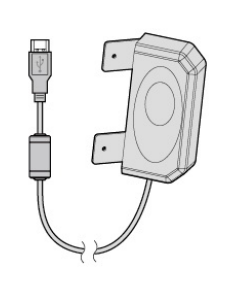

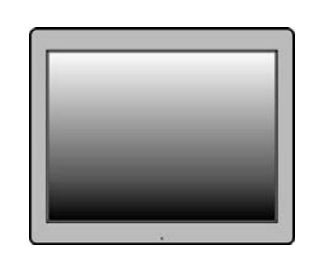

e. **f.** 

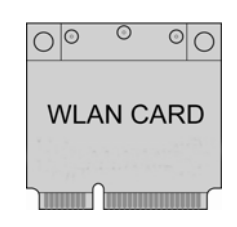

g.

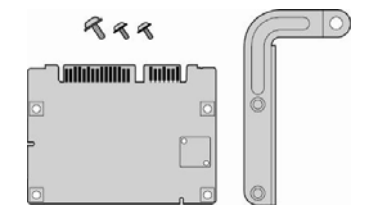

a. MSR module

 $\sum$ 

 $\tilde{\mathbf{A}}$ 

- b. Fingerprint
- c. VFD module
- d. Second display
- e. Wall mount kit
- f. Wireless LAN card
- g. pSSD card module

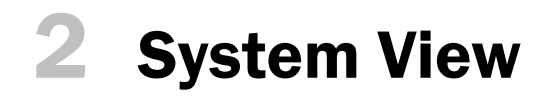

## 2-1 Front View

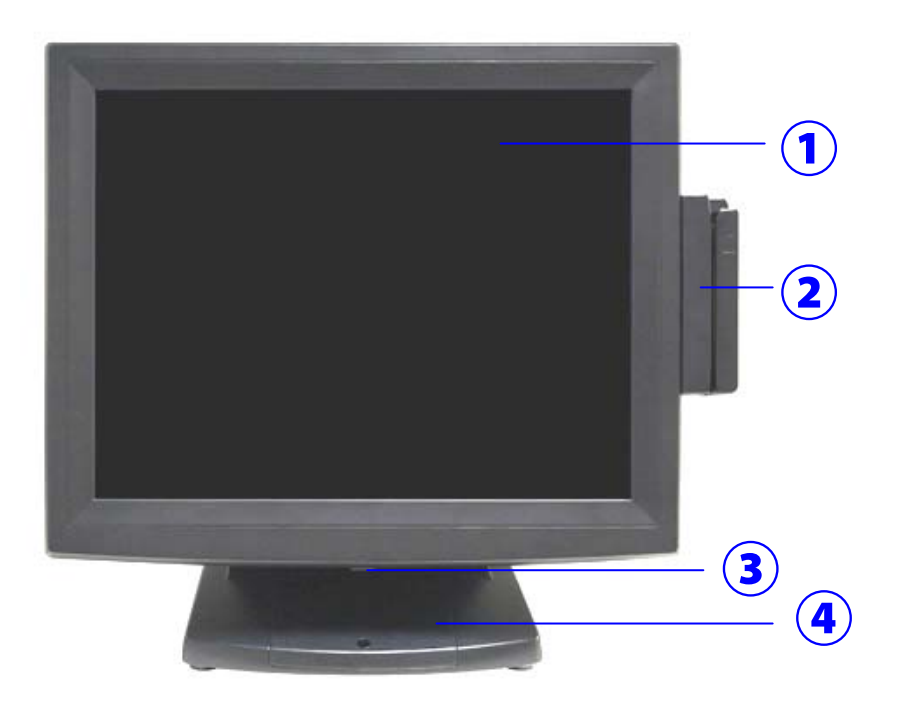

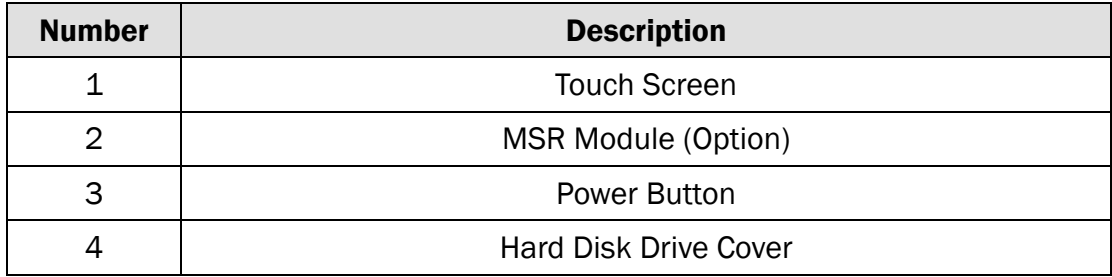

## 2-2 Rear View

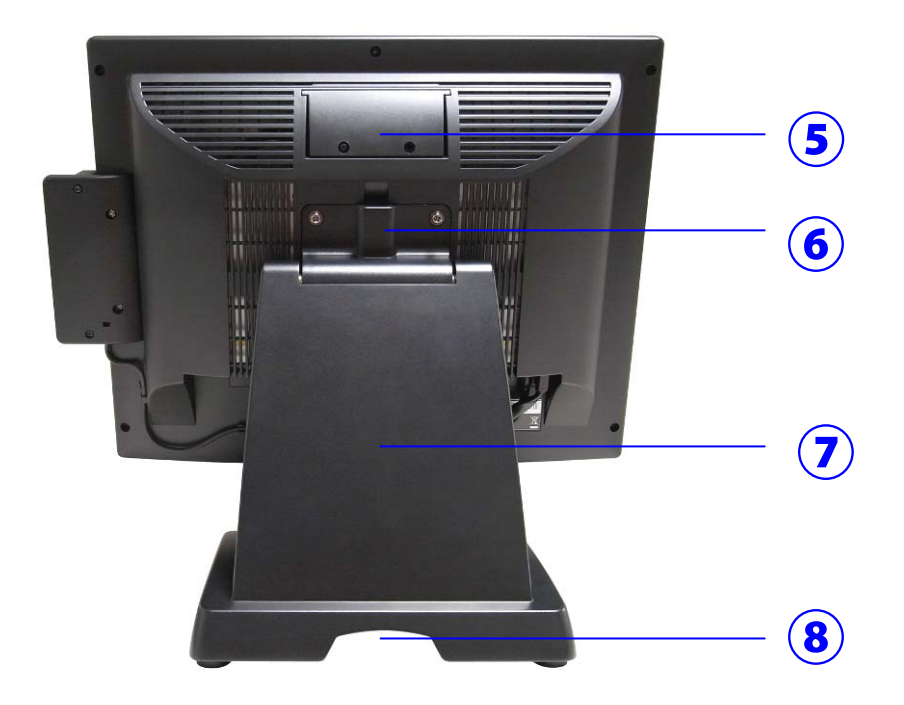

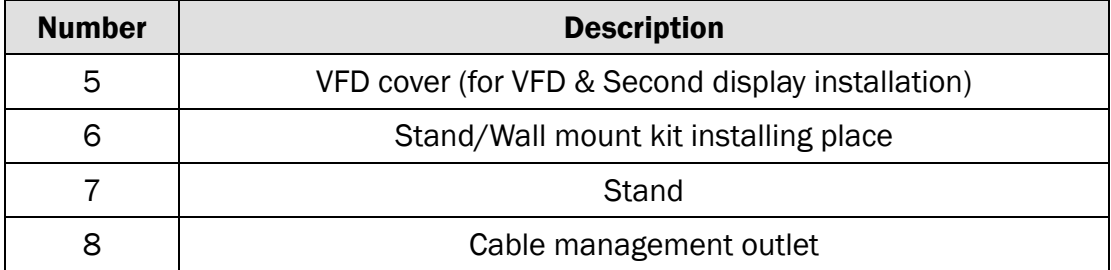

## 2-3 Bottom View

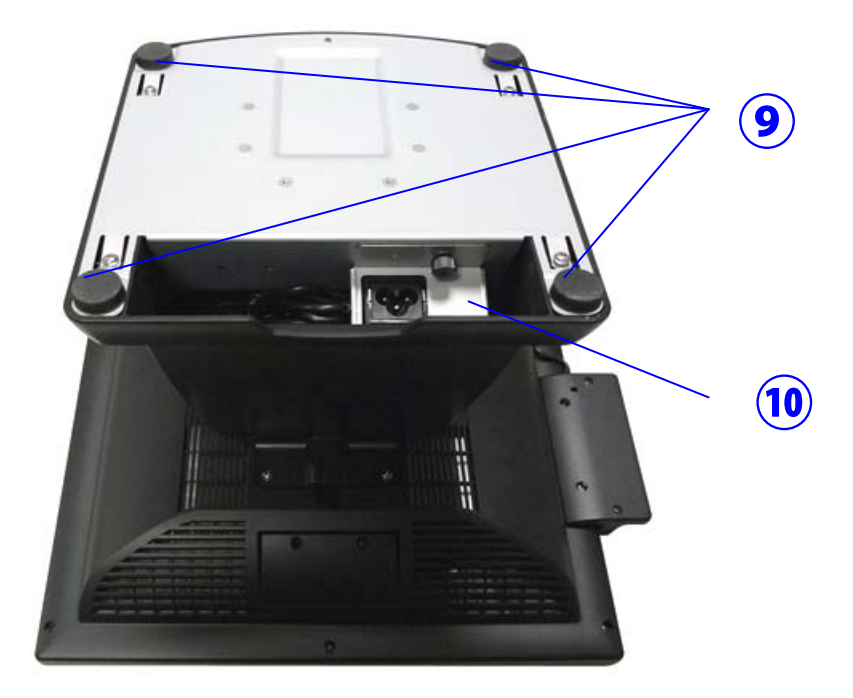

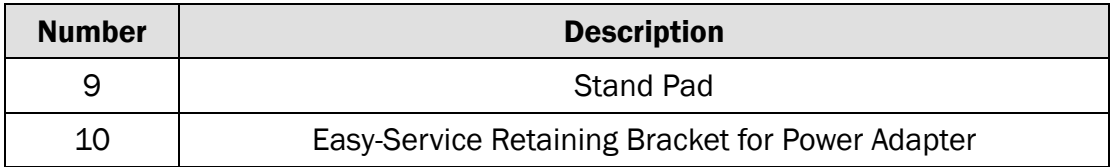

## 2-4 I/O View

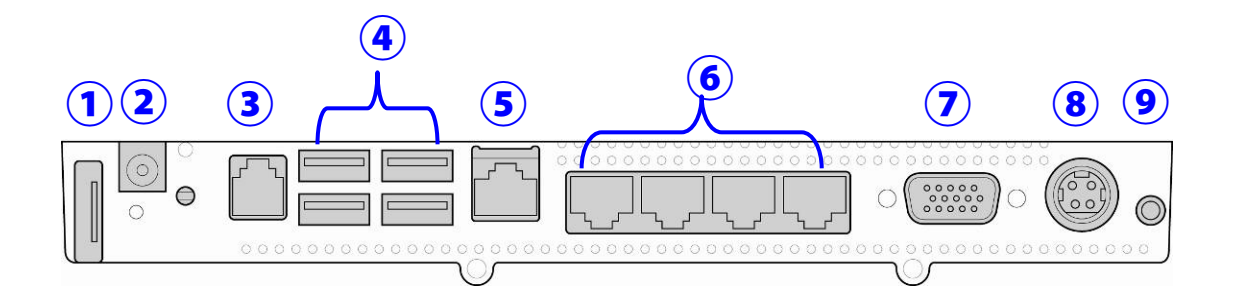

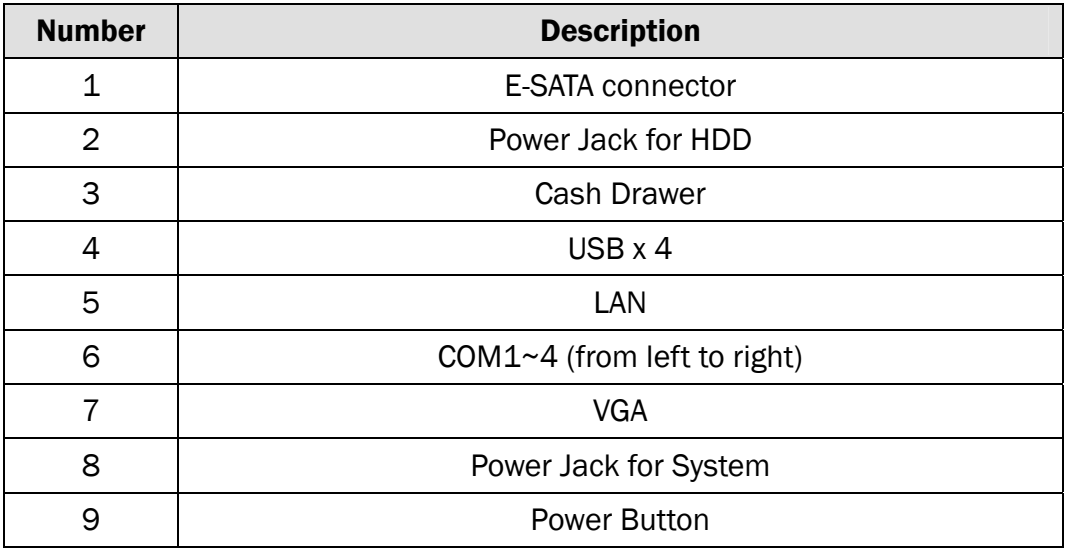

Note: The maximum current that can be drawn from each COM port is 500 mA.

# 3 Peripheral Installation

The peripheral and modules units provided are tested and can be supplied at your request.

## 3-1 MSR & Fingerprint

Components of MSR Kit:

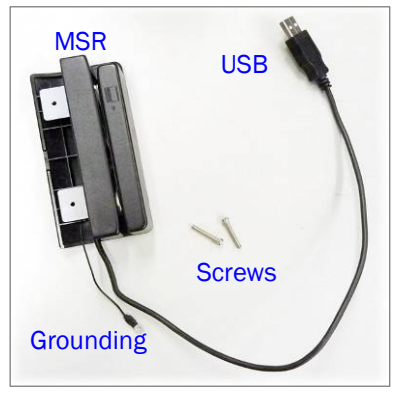

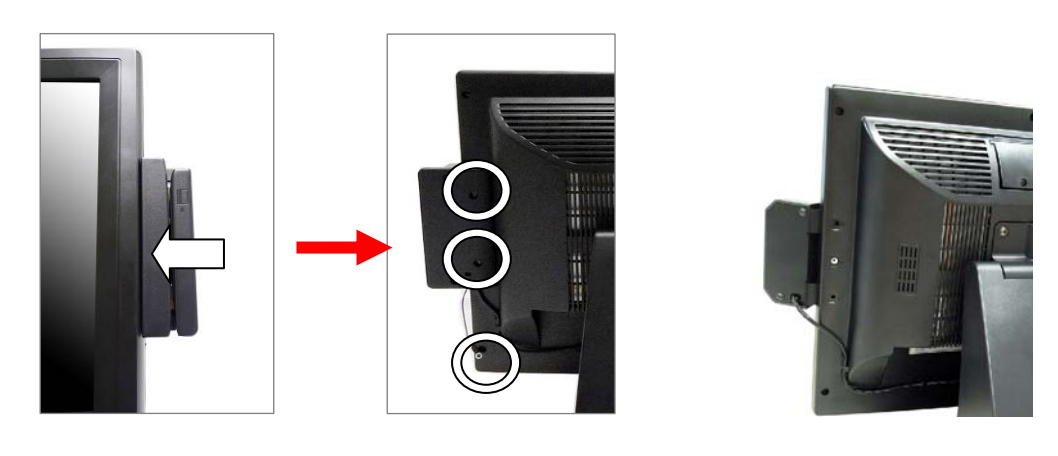

- 1. Slide the MSR into the right position of the System.
- 2. Fasten the screws  $(x2)$  and grounding cable  $(x1)$ .
- \* The fingerprint scanner can be installed in the same way.

## 3-2 VFD

Components of VFD Kit:

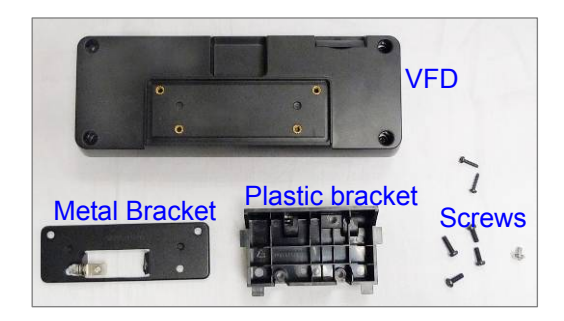

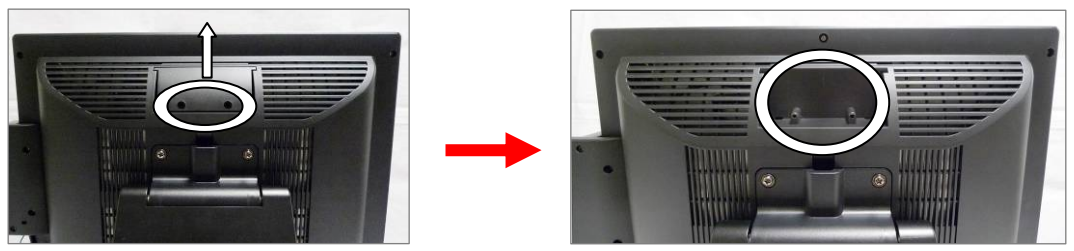

1. Remove the screws (x2) and slide the VFD Cover outward.

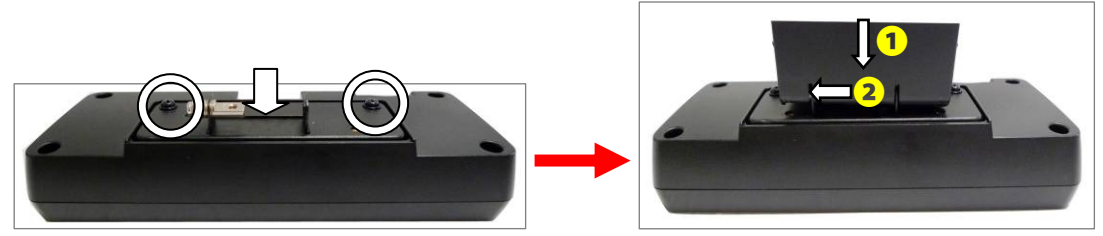

- 2. Positioning the VFD metal bracket onto the rear side of the VFD module and fasten the screws (x2).
- 3. Positioning the plastic bracket onto the metal bracket as the direction and steps of arrows show.

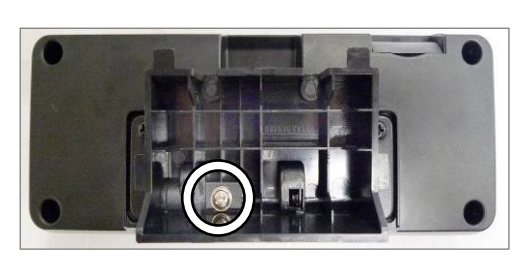

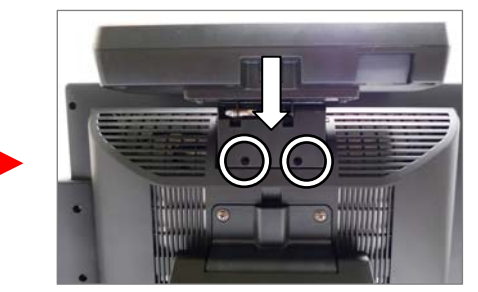

- 4. Fasten the screw (x1) to fix the plastic bracket to the metal bracket and VFD module.
- 5. Slide the MSR module with bracket into the VFD socket.
- 6. Fix the MSR module by fasten the screws (x2) as circles show.

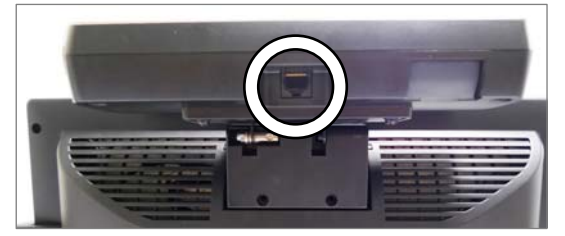

7. Connect the VFD cable to the VFD Module.

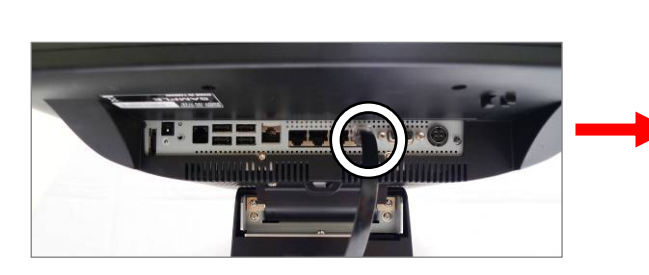

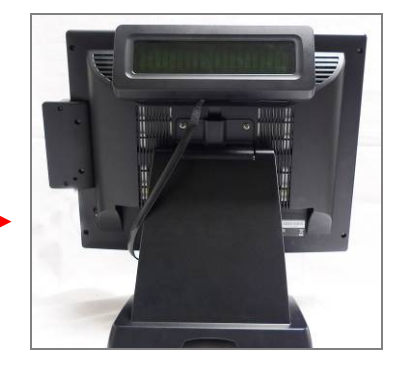

8. Connect to the COM4 port of the System.

## 3-3 Second Display

To install the Second Display, please open the VFD cover first (Chapter 3-2-1).

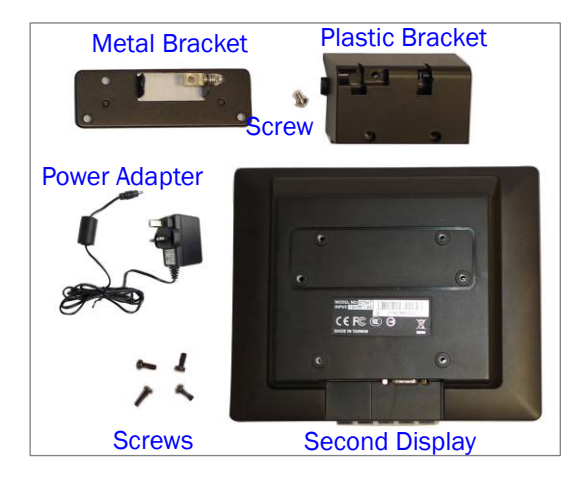

Components of Second Display Kit with power adapter:

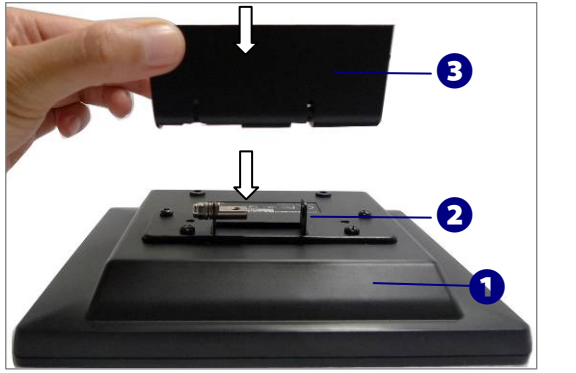

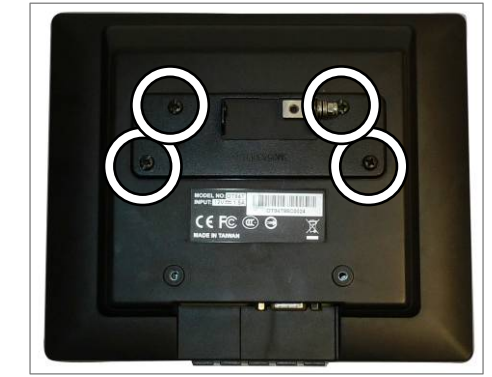

Fix the parts of Second Display modules as steps  $\bigcirc \rightarrow \bigcirc$ 

1. as above left picture shows. (detail steps as below)

❶ Put the second display upside down.

❷ Place the metal bracket onto the rear side of the second display

and fasten the screws (x4) to fix metal bracket with the system.

❸ Align the plastic bracket into the right position of metal bracket.

- (a) Align the plastic bracket onto the metal bracket.
- (b) Push to left until the click sound appears.

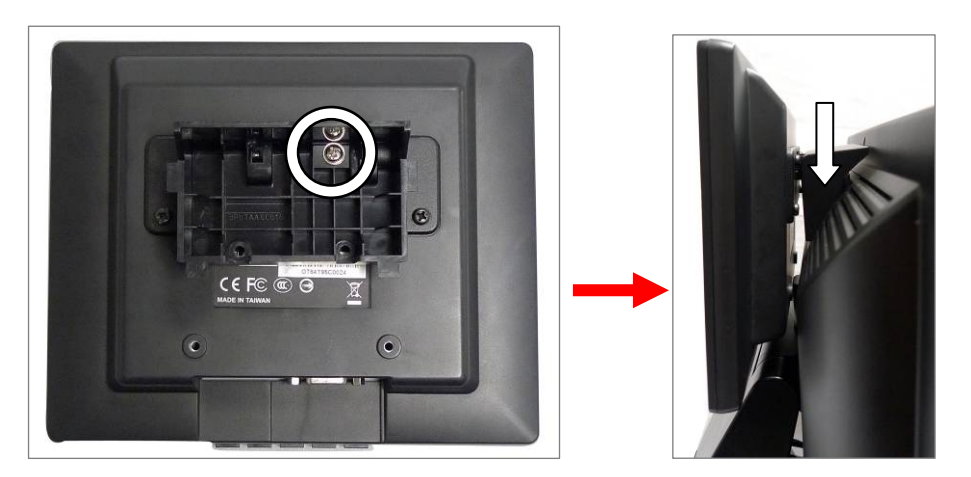

- 2. Fasten the screw (x1) to fix the platic bracket and Second Display module with metal bracket.
- 3. Slide the Second Display Module into the slot.

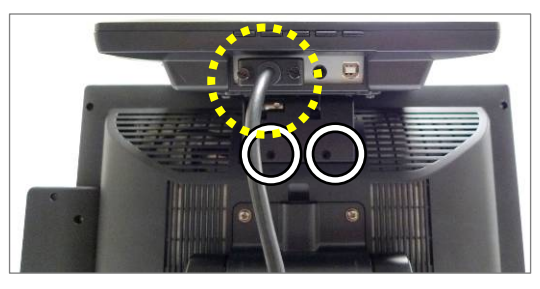

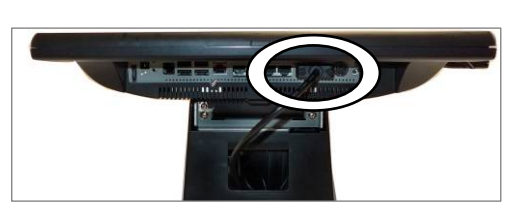

- 4. Fasten the scrws (x2) to fix the Second Display moudle with the System.
- 5. Connect the VGA cable to the Second Display Module and the System.

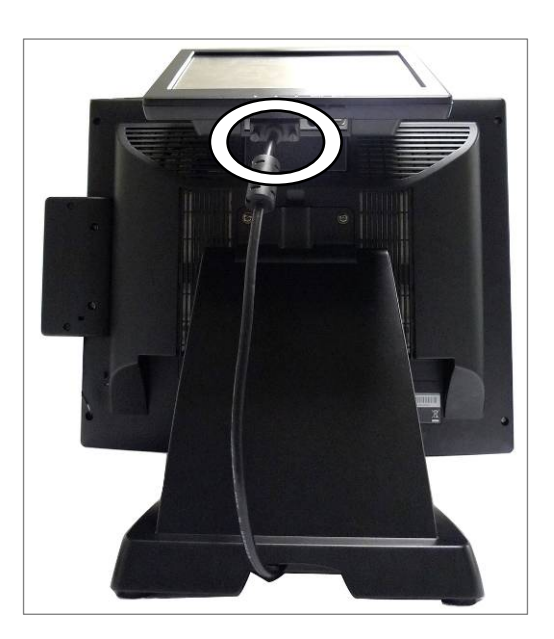

6. Finish.

## 3-4 Cash Drawer

You can install a cash drawer through the cash drawer port. Please verify the pin assignment before installation.

#### Cash Drawer Pin Assignment

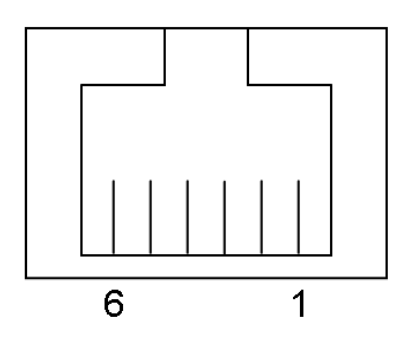

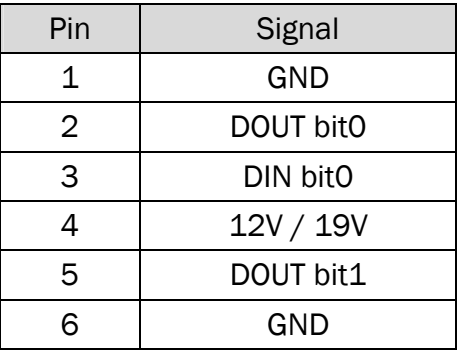

#### Cash Drawer Controller Register

The Cash Drawer Controller use one I/O addresses to control the Cash Drawer.

Register Location: 48Ch Attribute: Read / Write Size: 8bit

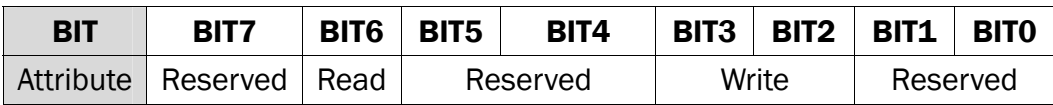

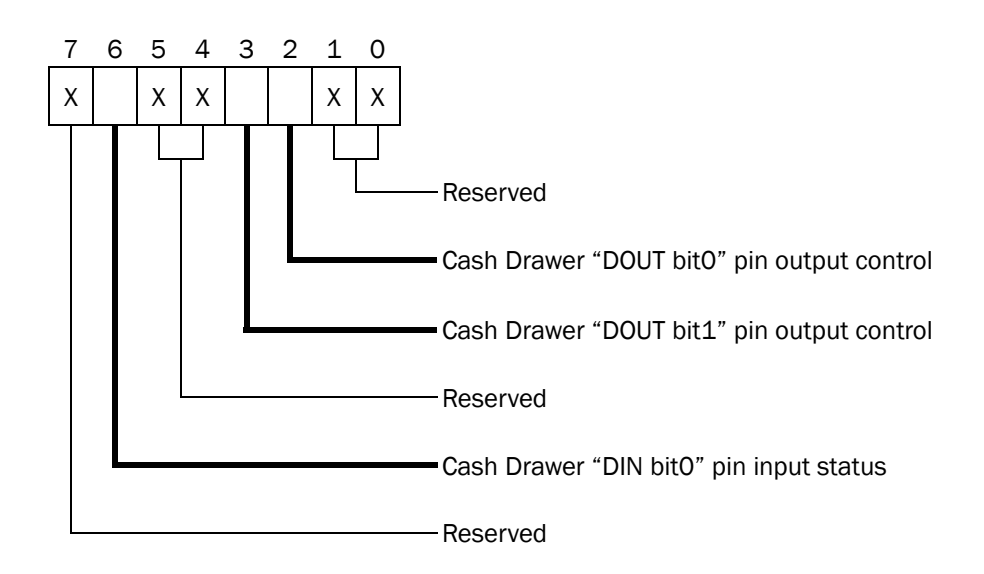

- Bit 7: Reserved
- Bit 6: Cash Drawer "DIN bit0" pin input status.
	- = 1: the Cash Drawer closed or no Cash Drawer
	- = 0: the Cash Drawer opened
- Bit 5: Reserved
- Bit 4: Reserved
- Bit 3: Cash Drawer "DOUT bit1" pin output control.
	- = 1: Opening the Cash Drawer
	- = 0: Allow close the Cash Drawer
- Bit 2: Cash Drawer "DOUT bit0" pin output control.
	- = 1: Opening the Cash Drawer
	- = 0: Allow close the Cash Drawer
- Bit 1: Reserved
- Bit 0: Reserved

Note: Please follow the Cash Drawer control signal design to control the Cash Drawer.

#### Cash Drawer Control Command Example

Use Debug.EXE program under DOS or Windows98

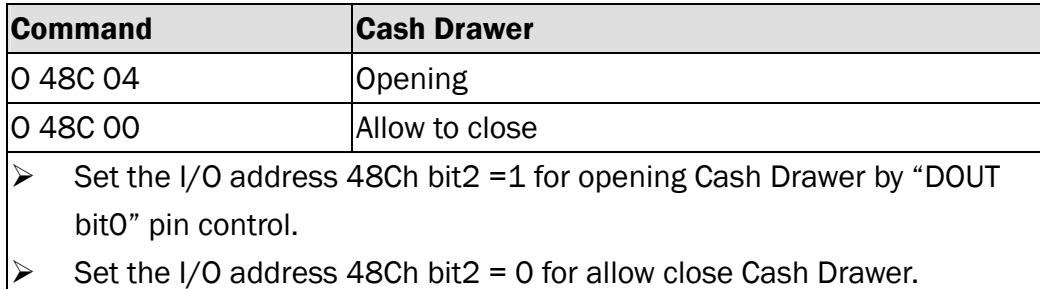

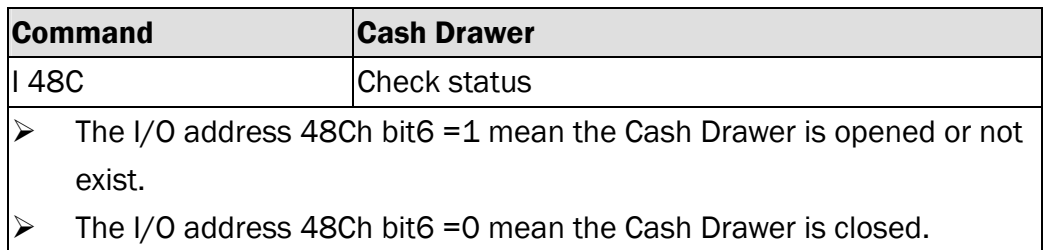

## 3-5 Wall Mount Kit

Before installing the Wall Mount Kit, please remove the stand first if needed. (See Chapter 4-3 for removing the stand)

a. Wall Plate b. Monitor plate **c** 

(Parts of Wall Mount Kit) (Place to install)

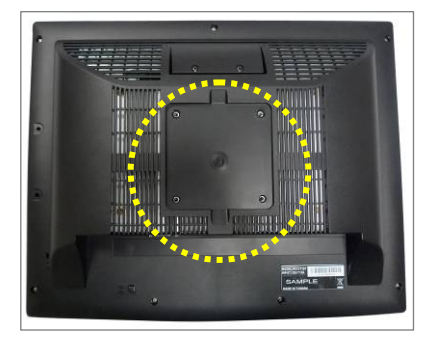

- 1. Components of VESA-standard wall mount kit includes follows.
	- a. Wall-mounting plate
	- b. Monitor-mounting plate & screws
	- c. Screw metal bracket
- 2. The wall mount Kit installing place is at the rear side of the system.

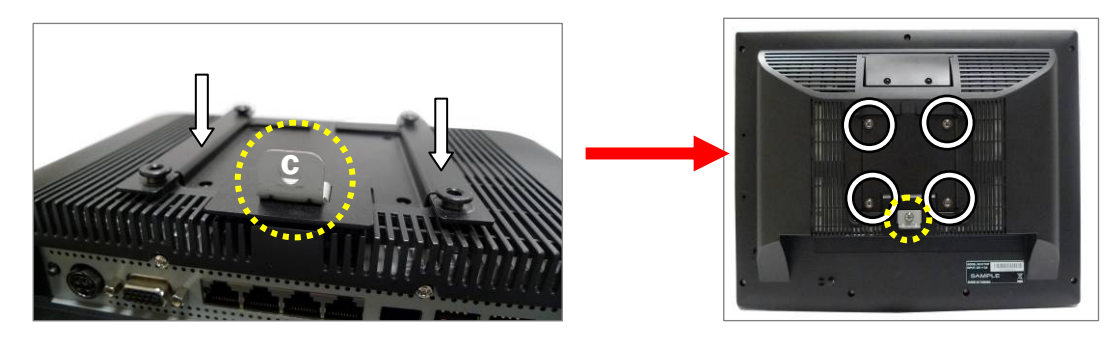

- 3. Place "b" which has 4 fixed hooks onto the rear side of the LCD rear cover.
- 4. Place "c" onto the hole of the monitor plate as the position as picture shows and fasten the screw (x1).
- 5. Fasten the screws (x4) to fix the monitor plate.

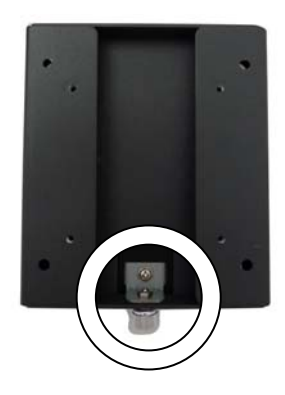

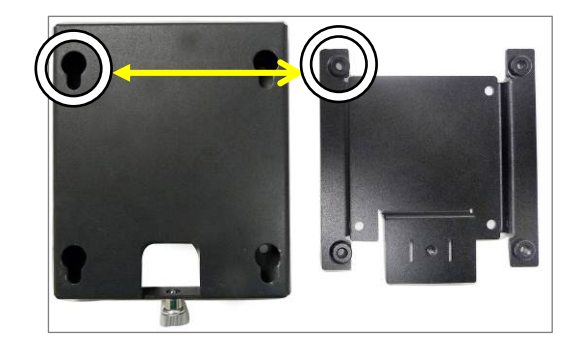

- 6. Fix "a" on the wall at your request.
- 7. Fasten the thumb screw (x1).
- 8. Align the hooks of "monitor plate" into the keyholes of the "wall plate".

# 4 System Assembly & Disassembly

## 4-1 Replace the HDD

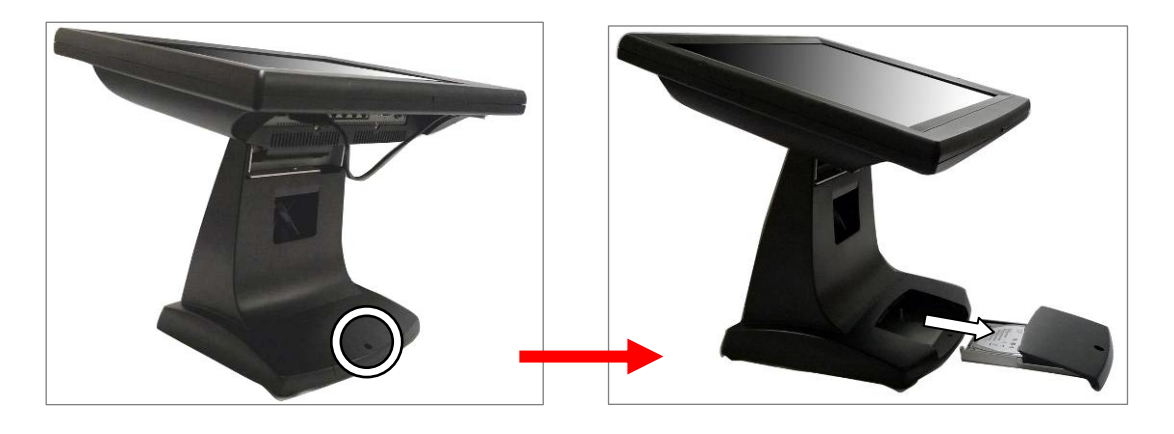

- 1. Unfasten the screw (x1).
- 2. Slide out the HDD Cover.

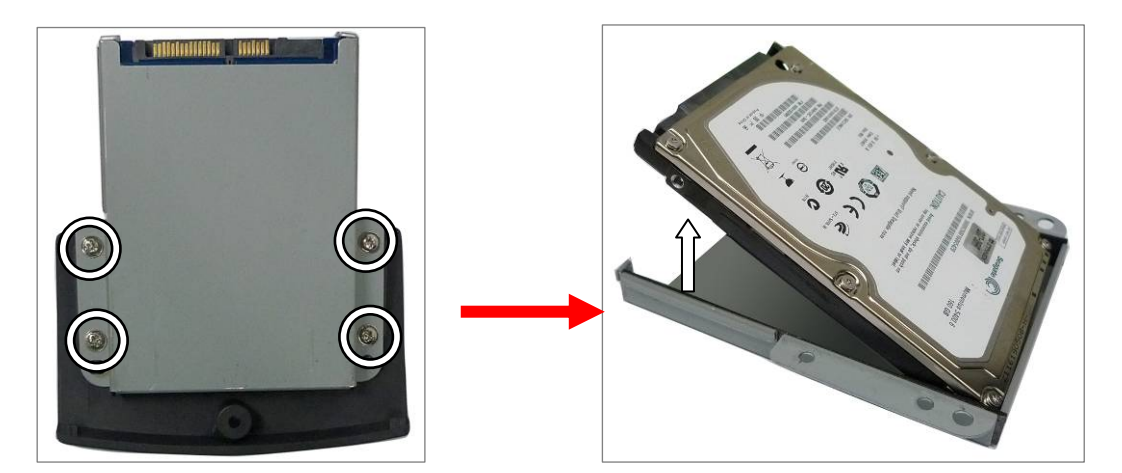

- 3. Unfasten the screws (x4)
- 4. Separate the HDD from the metal bracket.

### 4-2 Replace the Power Adapter

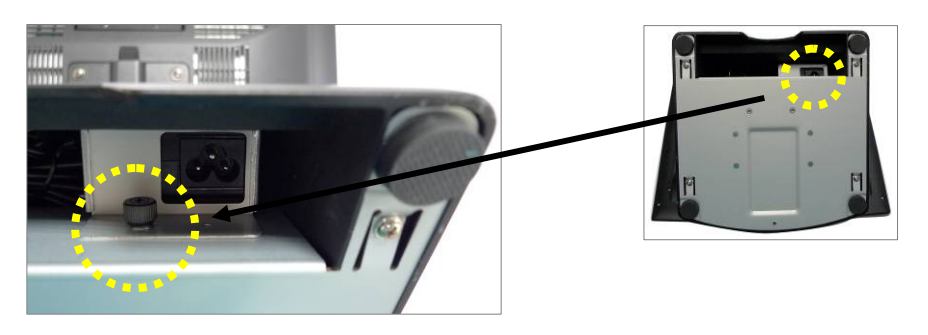

1. Release the thumb screw to seperate the retaining metal bracket from the stand and take out the power adapter.

#### 4-3 Remove the System Stand

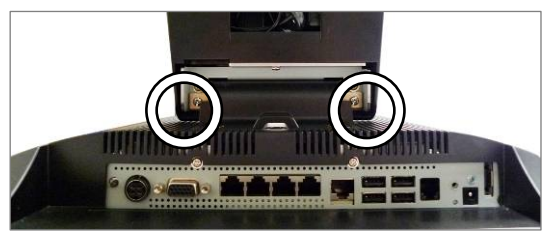

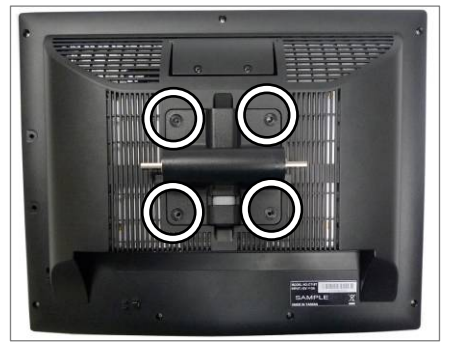

- 1. Release the screws (x2) that fasten the stand and the system.
- 2. Release the screws (x4) that fasten the plastic VESA mounting plate and the LCD rear cover.

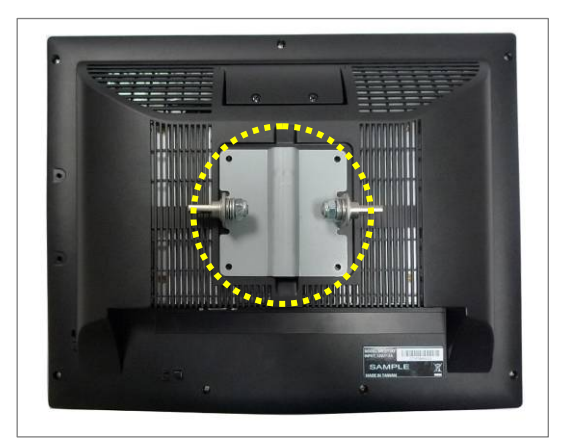

3. Remove the VESA metal bracket,.

#### 4-4 Remove the LCD Rear Cover & the System Box

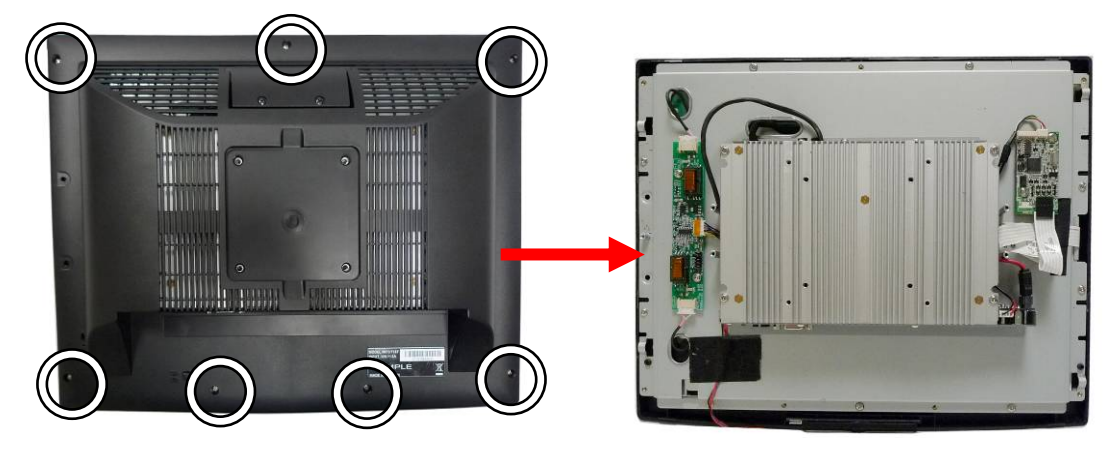

- 1. Remove the system stand (Chapter 4-3).
- 2. Unfasten the screws (x7) to separate the LCD Rear Cover.
- 3. After remove the LCD Rear Cover, you will see the "system box" inside. Inside of the system box is the motherboard place.

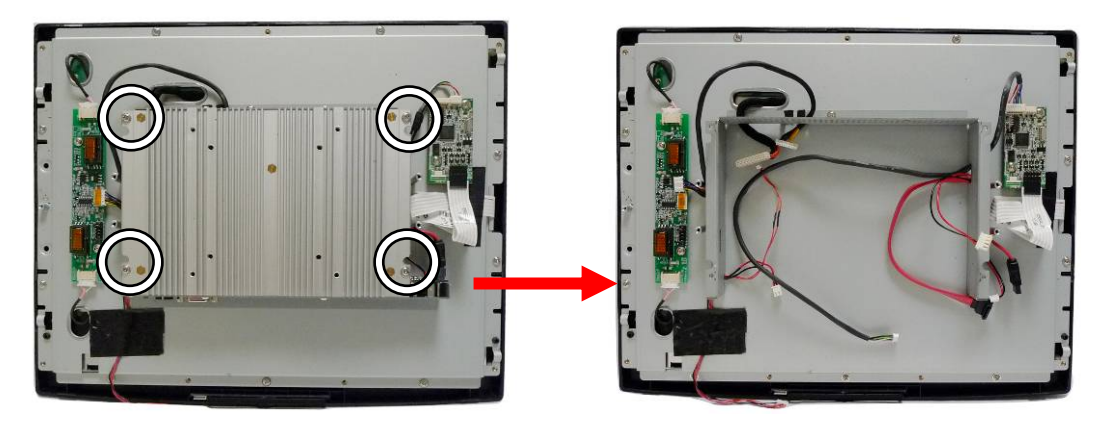

- 4. Unfasten the scrws (x4) at both sides of the system box to uncover the Motherboard.
- 5. Gently flip up the system box. Note: Please release all the connectors on the Motherboard before you completely open the system box.

## 4-5 Replace the Motherboard

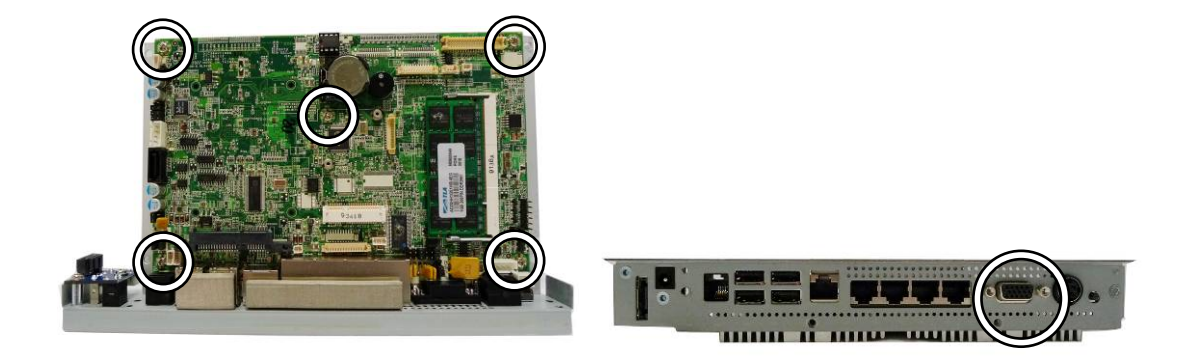

- 1. To open the LCD rear cover & system box first as steps in Chapter 4-4.
- 2. Unfasten the screws (x5) on the Motherboard.
- 3. Unfasten the hex screws (x2) to release the I/O metal panel from the Motherboard.

#### 4-6 Replace the Inverter Board

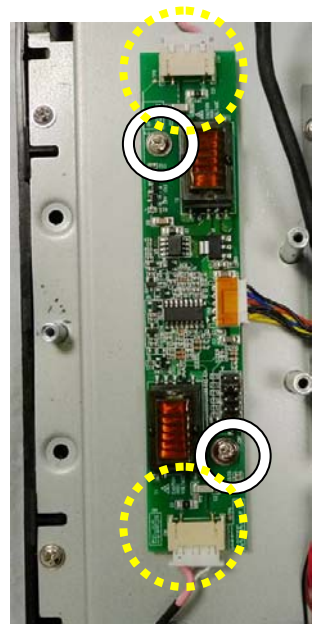

- 1. To open the LCD rear cover first (see Chapter 4-4).
- 2. Unfasten the screws (x2).
- 3. Release the backlight connectors (x2).

## 4-7 Replace the ELO Touch Control Board

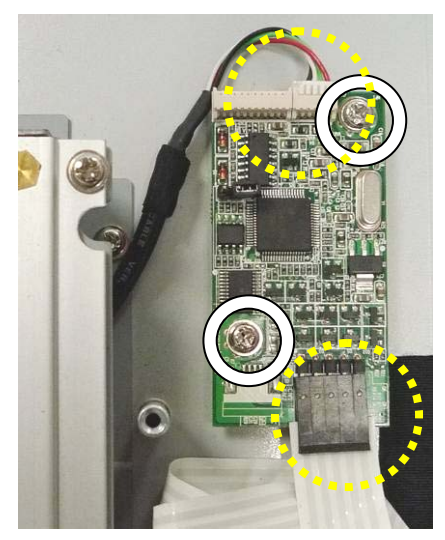

- 1. Open the LCD rear cover first (see Chapter 4-4).
- 2. Unfasten the screws (x2).
- 3. Release the connectors (x2).

## 4-8 Replace the LCD Panel

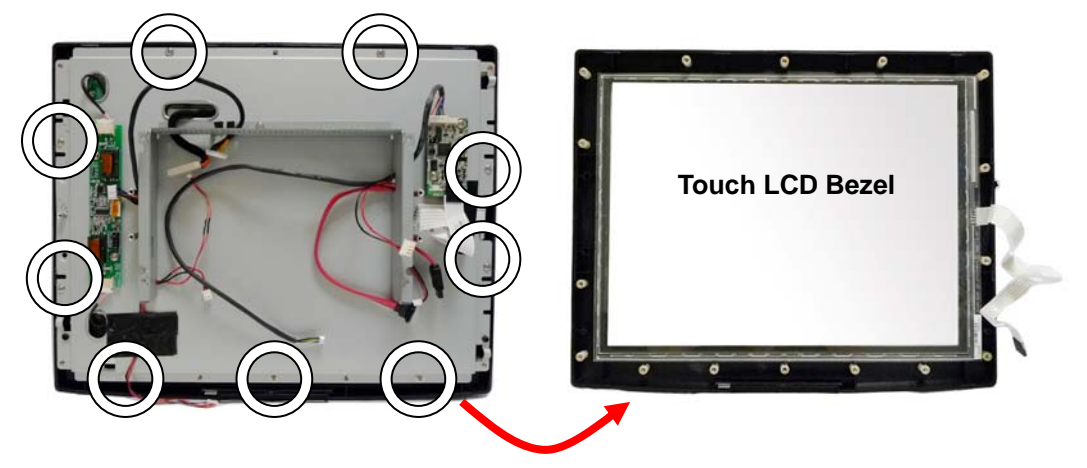

- 1. Remove the LCD rear Cover (Chapter 4-4)
- 2. Remove the system box and release all the connectors on the Motherboard (Chapter 4-4)
- 3. Release inverter cables & touch cables (Chapter 4-6 and 4-7)
- 4. Remove the screws (x9) to separate the Touch LCD bezel from the LCD Panel Module.

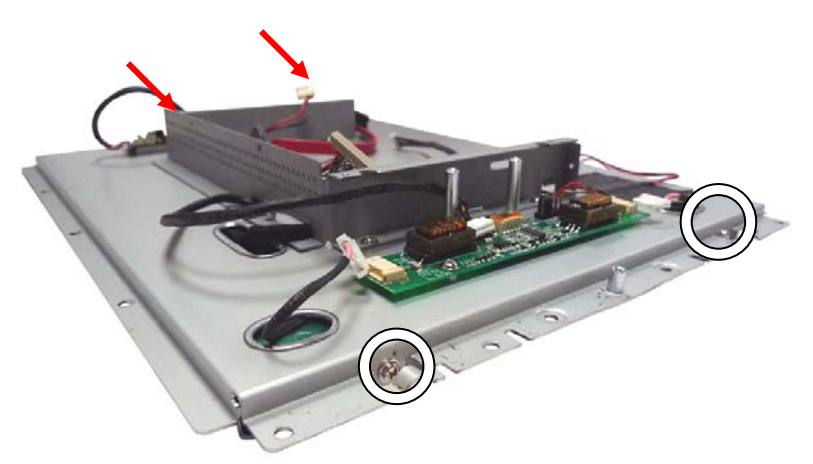

5. Release the screws (x4) that fix the sheet metal bracket to separate it from the LCD Panel.

# 5 **Specification**

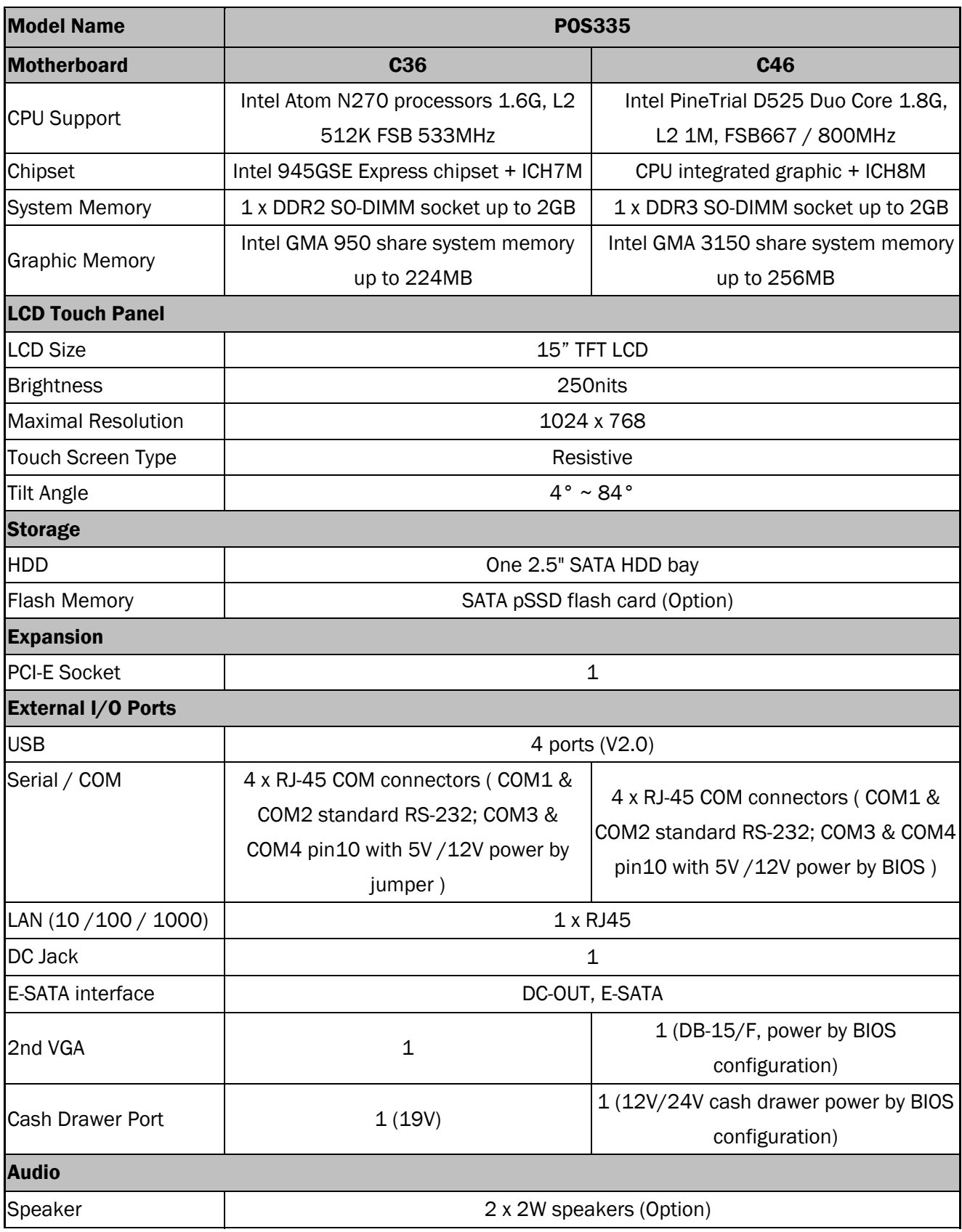

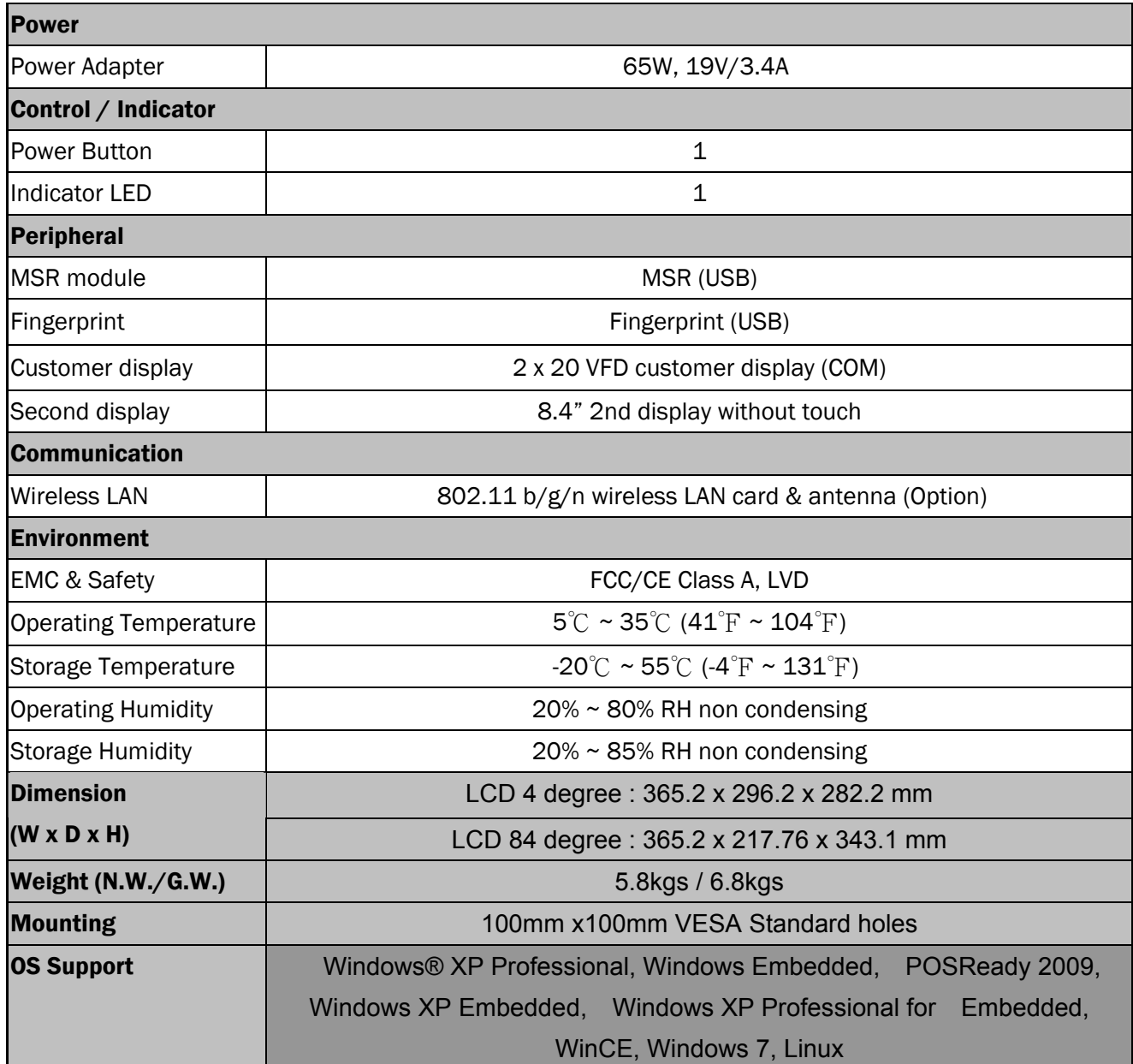

\* This specification is subject to change without prior notice.

# 6 Jumper Settings

## 6-1 C36A Motherboard

#### 6-1-1 Motherboard Layout

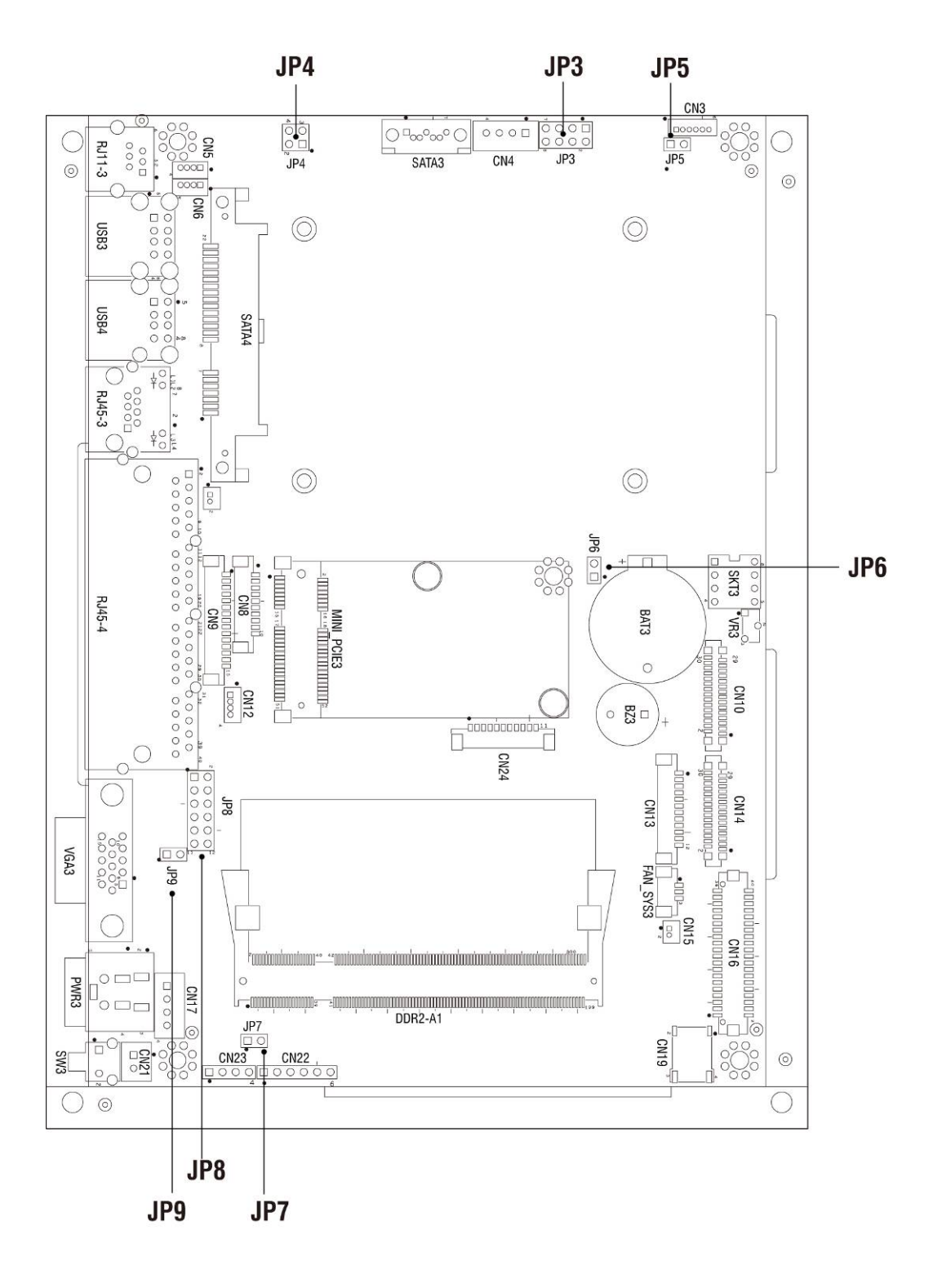

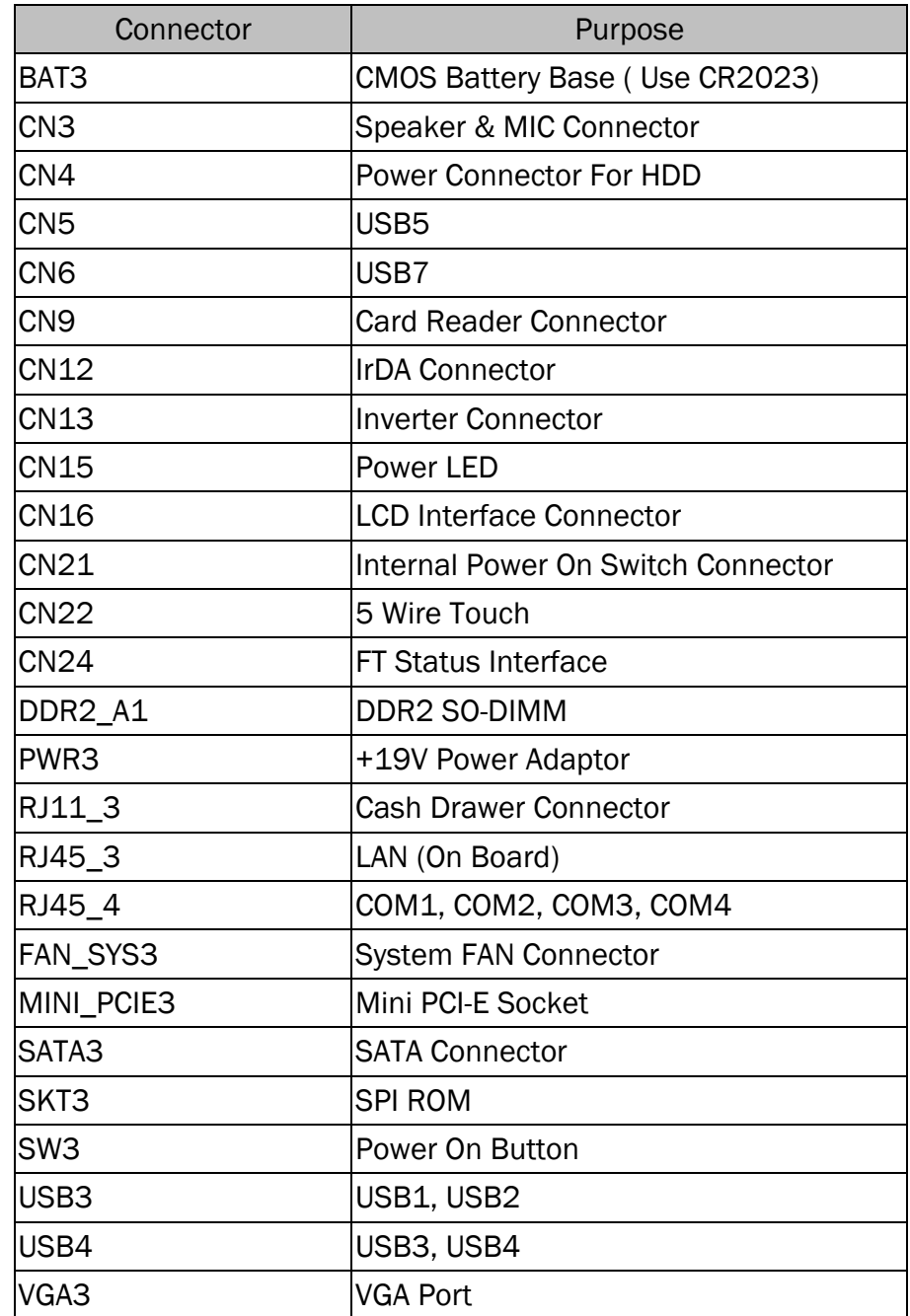

## 6-1-2 Connectors & Functions

#### 6-1-3 Jumper Settings

#### Cash Drawer Power Settings

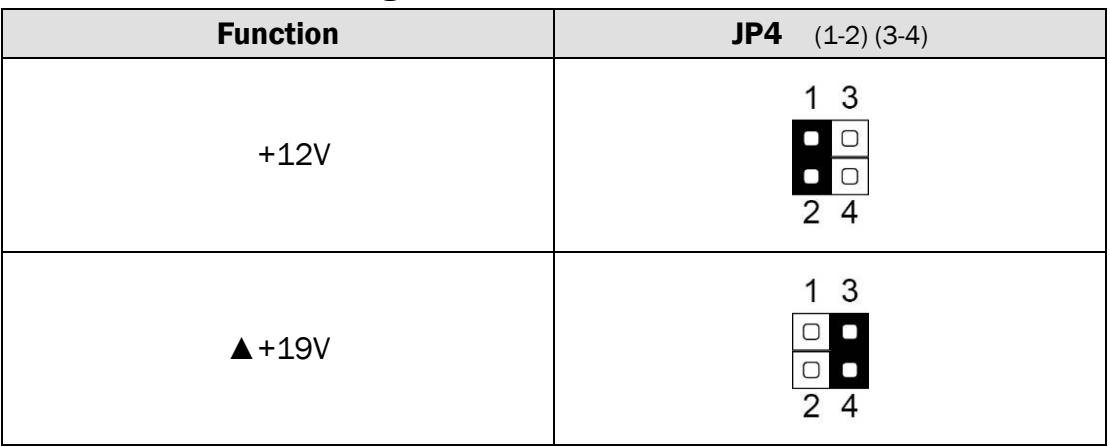

#### Power Mode Settings

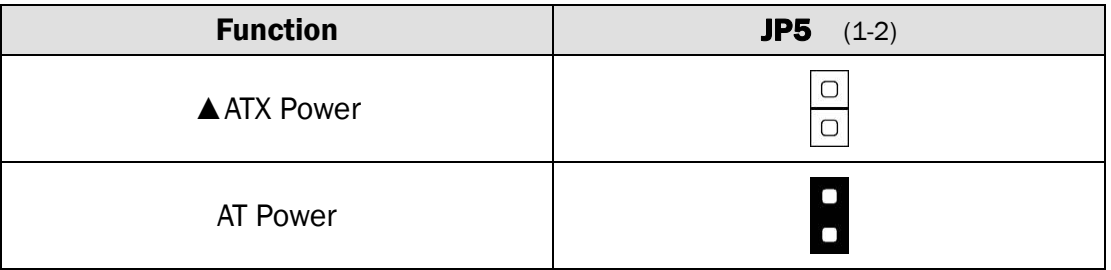

#### CMOS Operation Mode

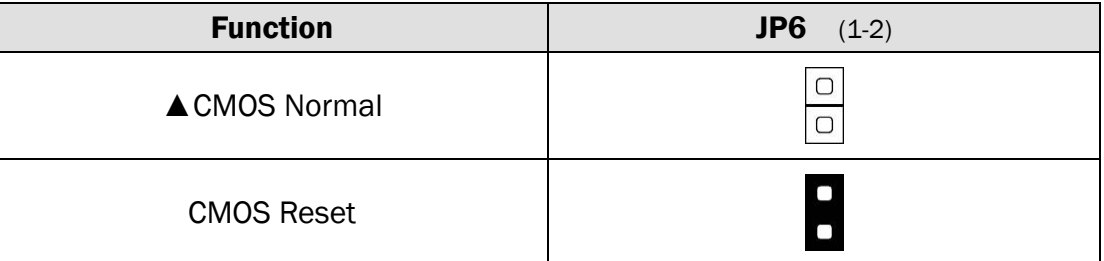

#### System Reset Settings:

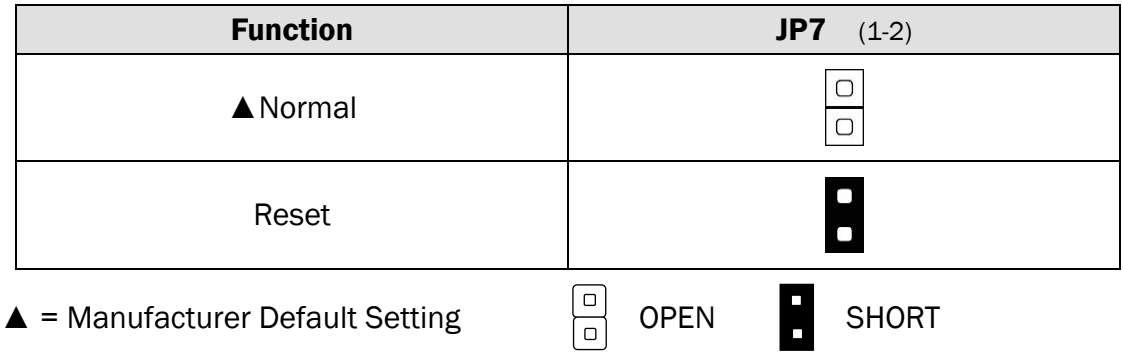

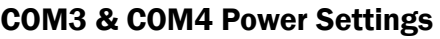

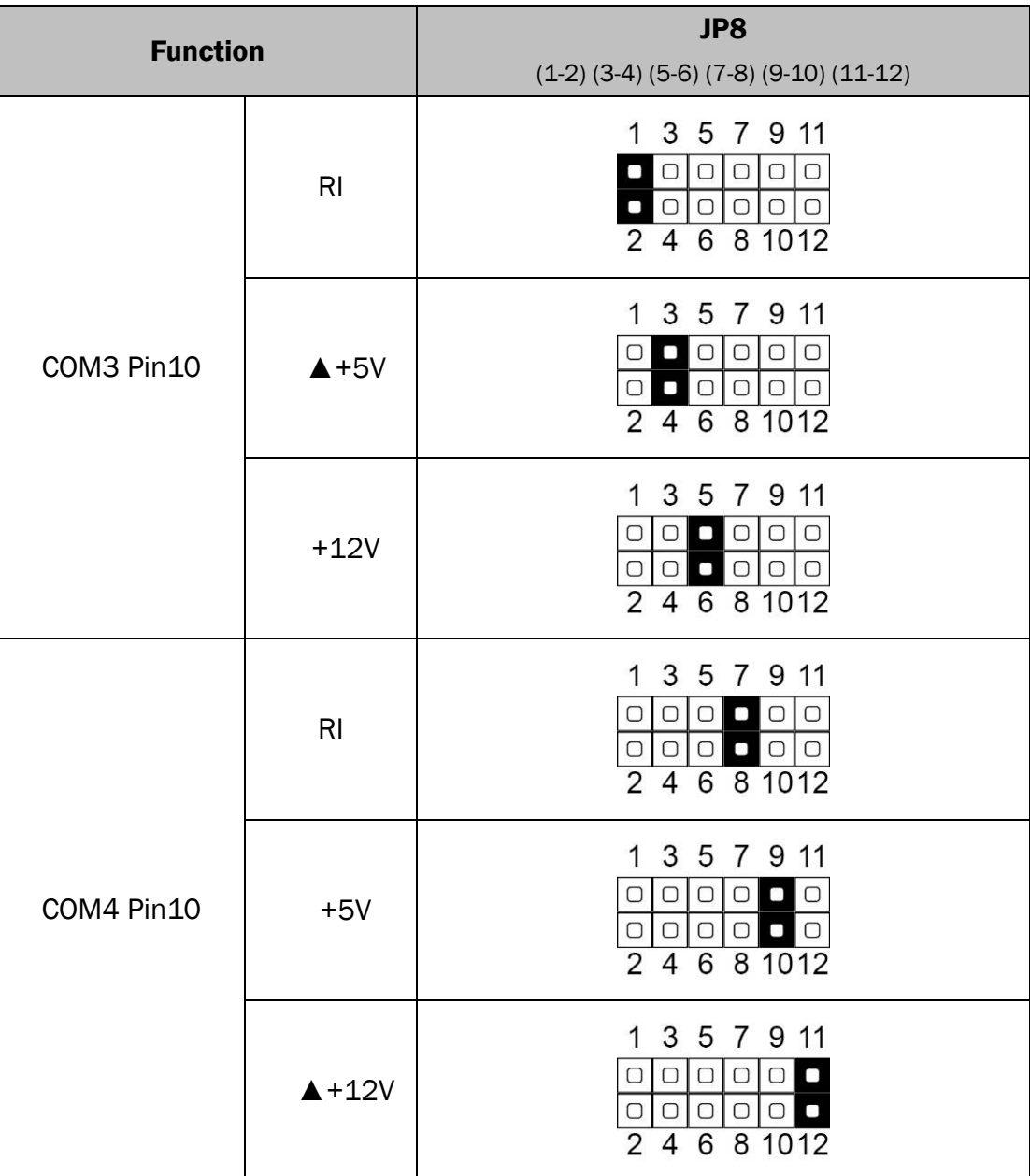

#### VGA Power Settings

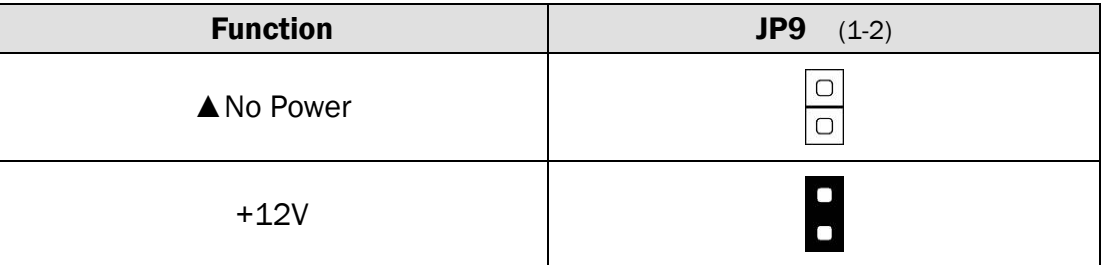

 $\triangle$  = Manufacturer Default Setting  $\begin{bmatrix} 0 \\ 0 \end{bmatrix}$  OPEN  $\begin{bmatrix} 1 \\ 1 \end{bmatrix}$  SHORT

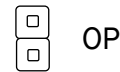

#### LCD ID Settings

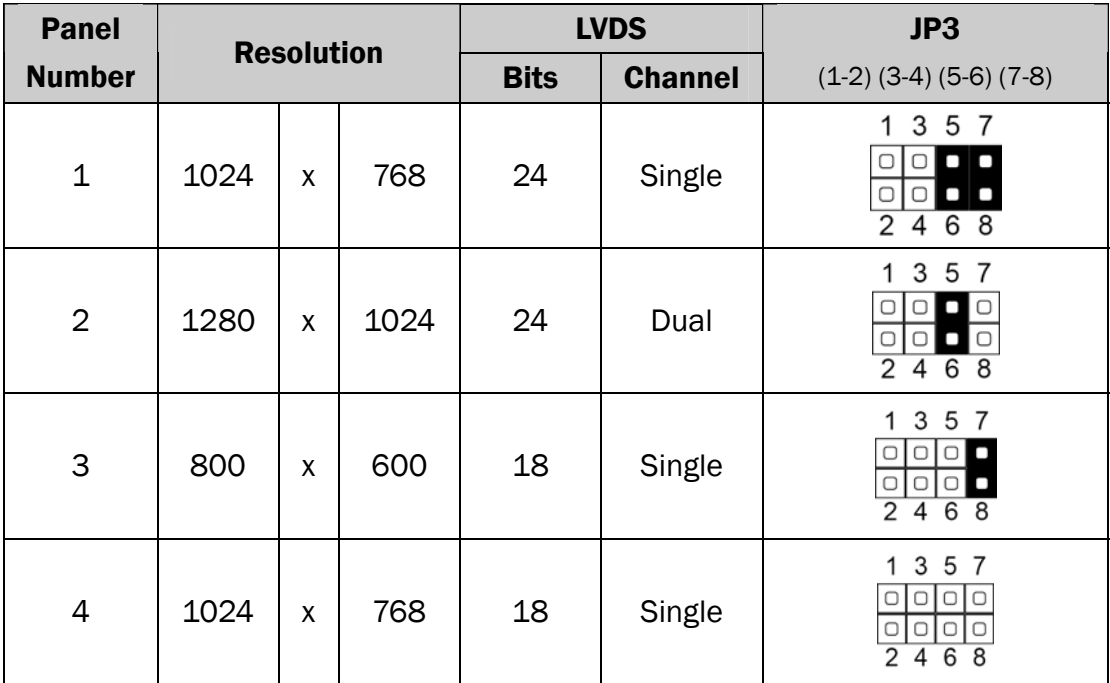

 $\triangle$  = Manufacturer Default Setting  $\qquad \qquad \boxed{\square}$  OPEN SHORT

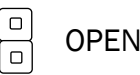

## 6-2 C46 Motherboard

#### 6-2-1 Motherboard Layout

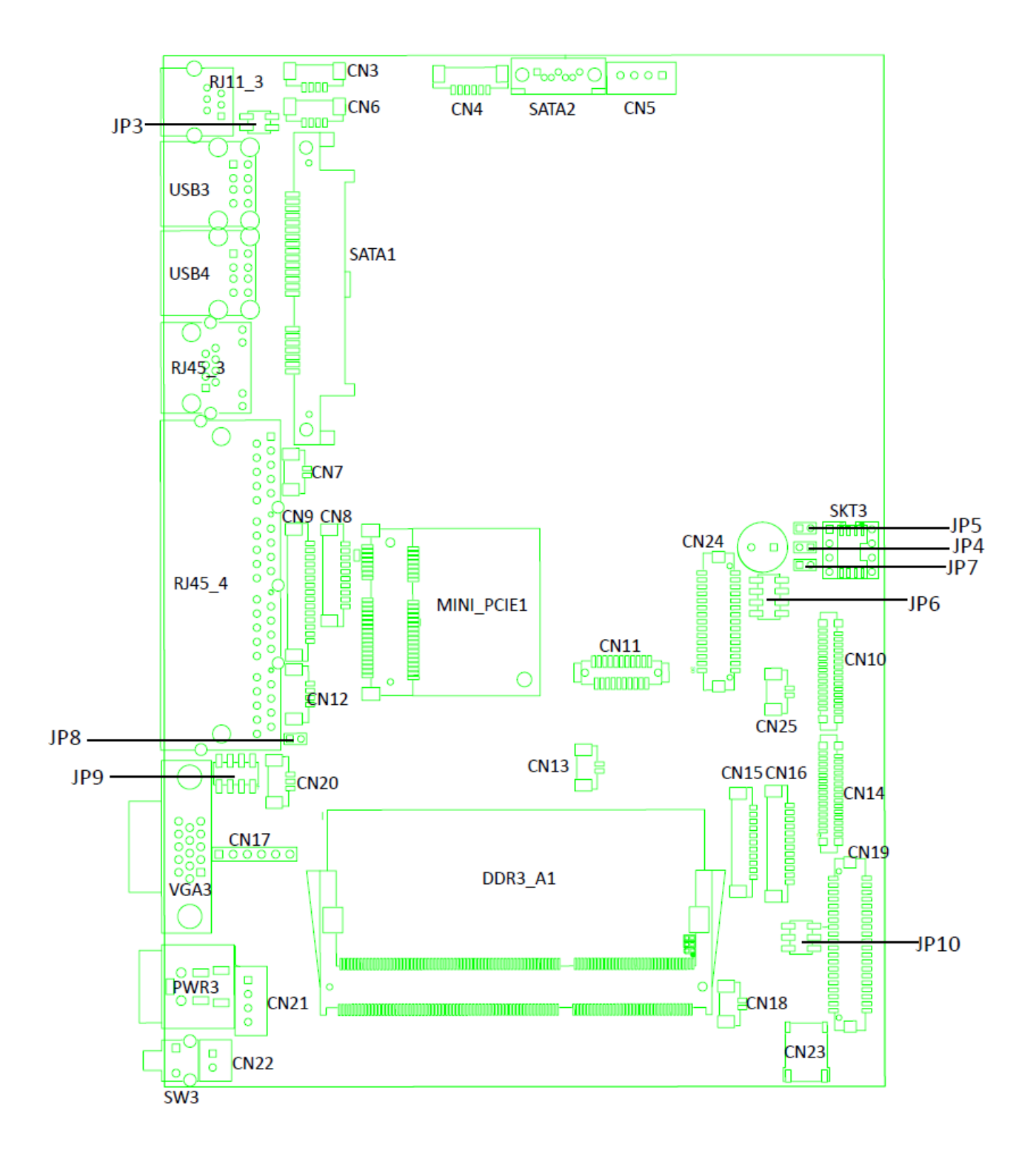

## 6-2-2 Connectors & Functions

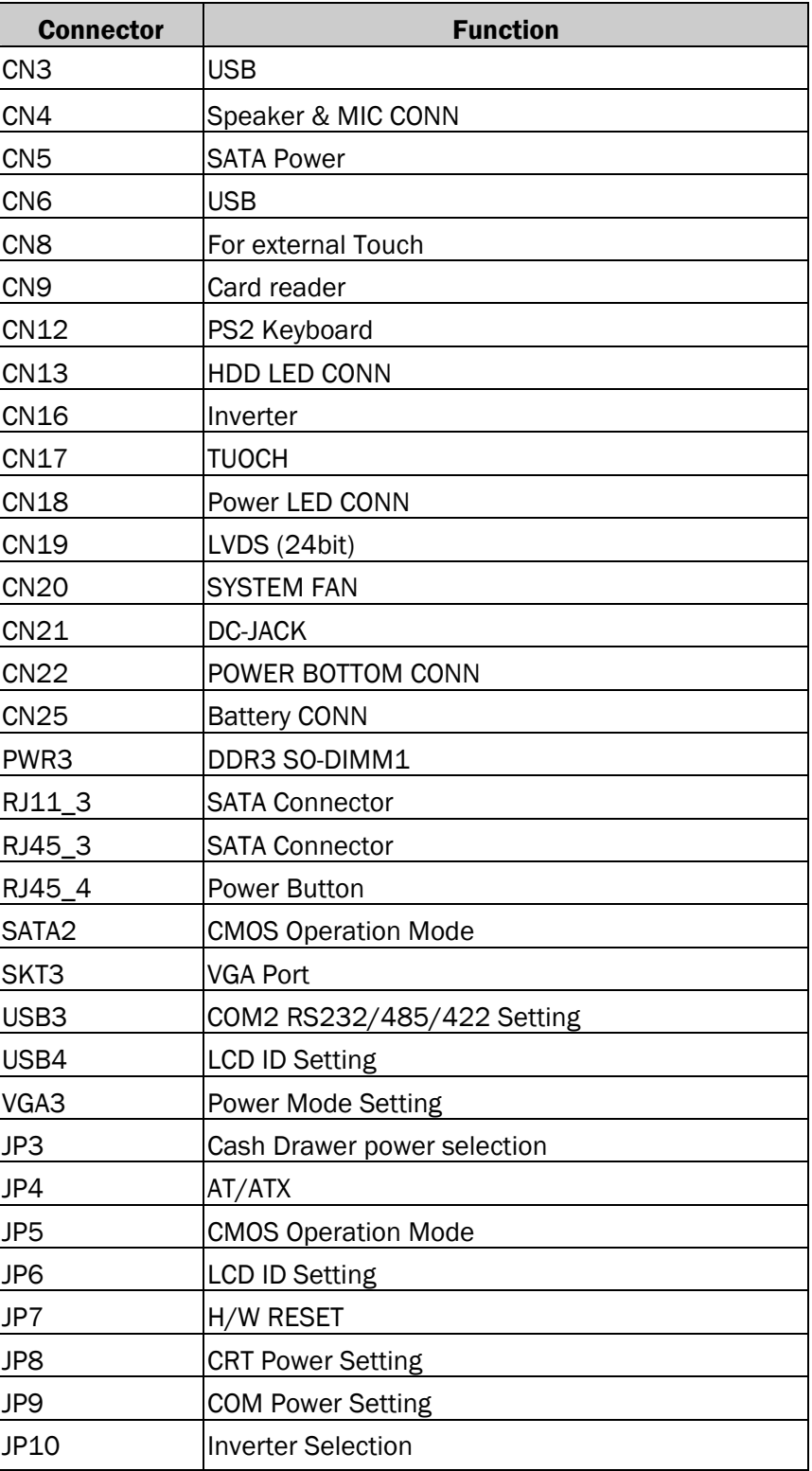

#### 6-2-3 Jumper Settings

#### Cash Drawer Power Setting

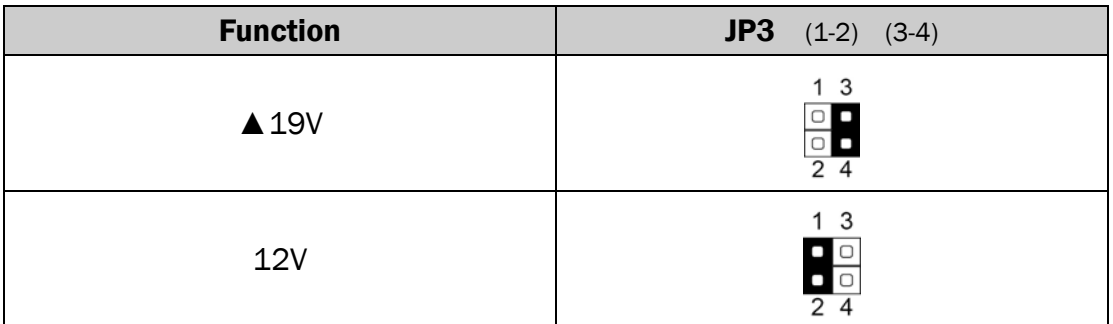

#### Power Mode Setting

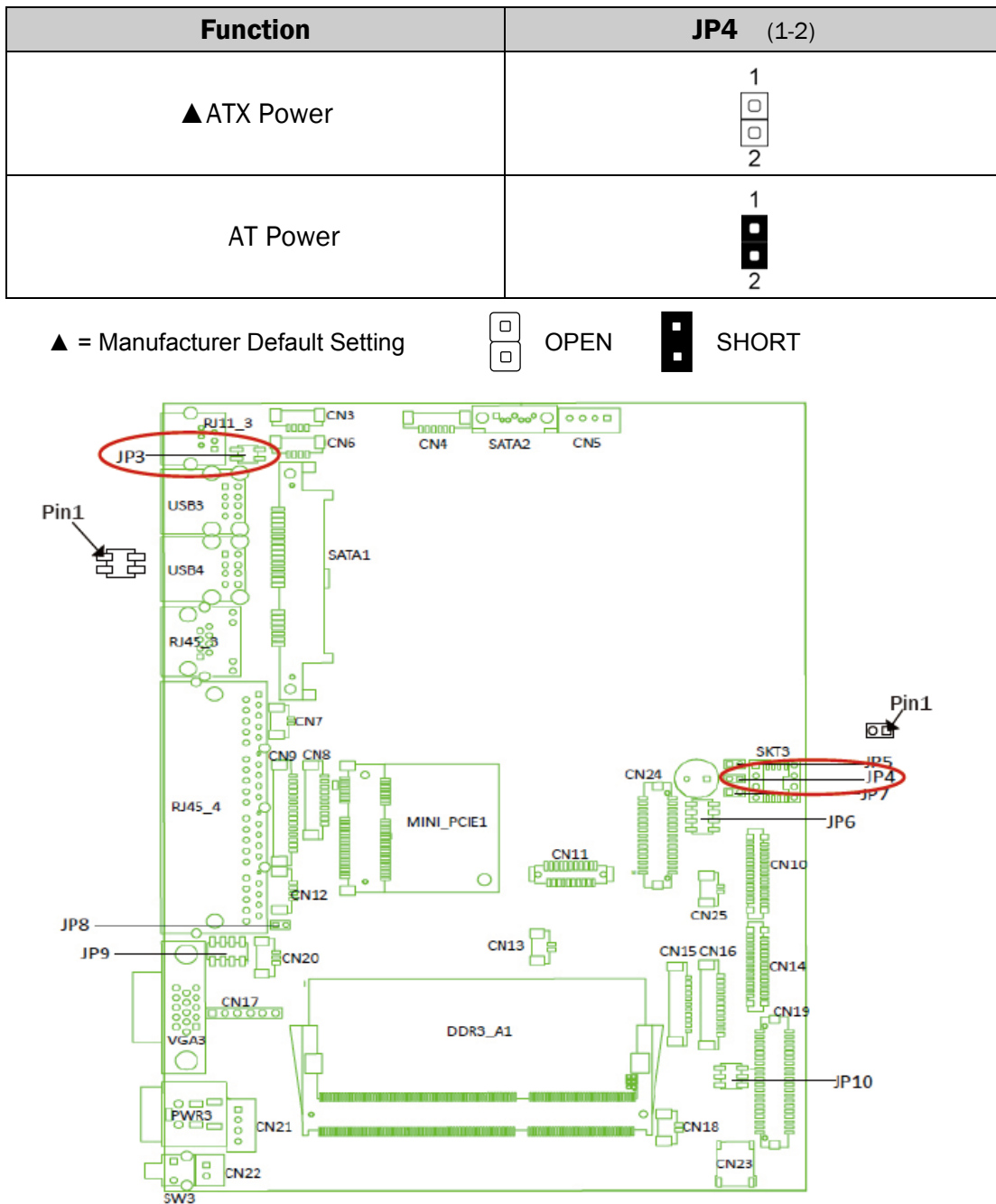

#### CMOS Operation Mode CMOS Reset

To clear the CMOS,

- 1. Remove the power cable from the system.
- 2. Open the system, and set the 'CMOS Operation jumper' from 'CMOS Normal' to 'CMOS Reset'. (refer to the jumper shown below)
- 3. Connect the power cable to the system, and power on the system: in ATX mode: press the power button and it will fail power on in AT mode: turn on system power
- 4. Remove the power cable from the system.
- 5. Return the "CMOS Operation mode" jumper setting from "CMOS Reset" to "CMOS normal".
- 6. Connect the power cable and power on the system.

#### CMOS Operation Mode

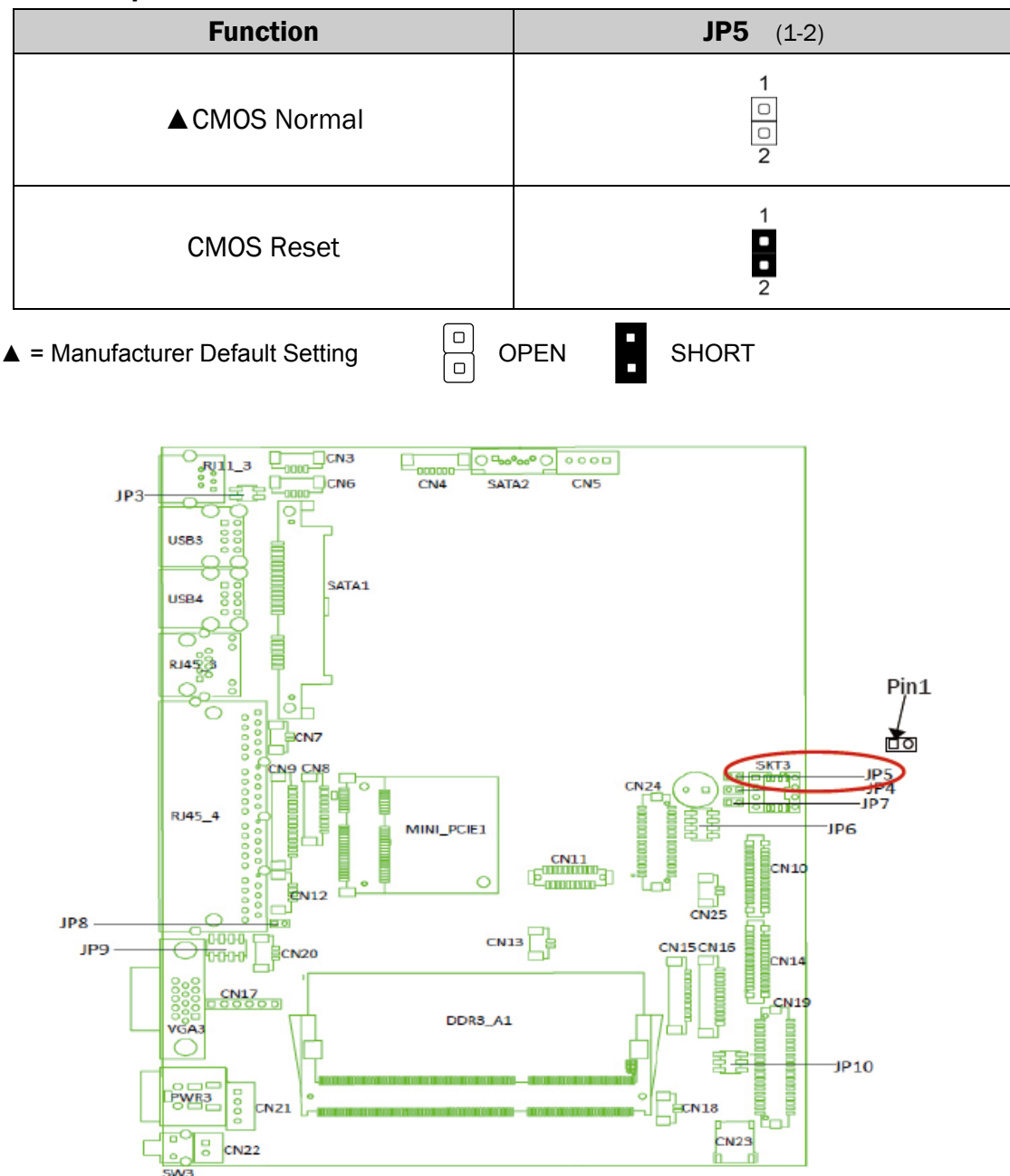

#### System Reset

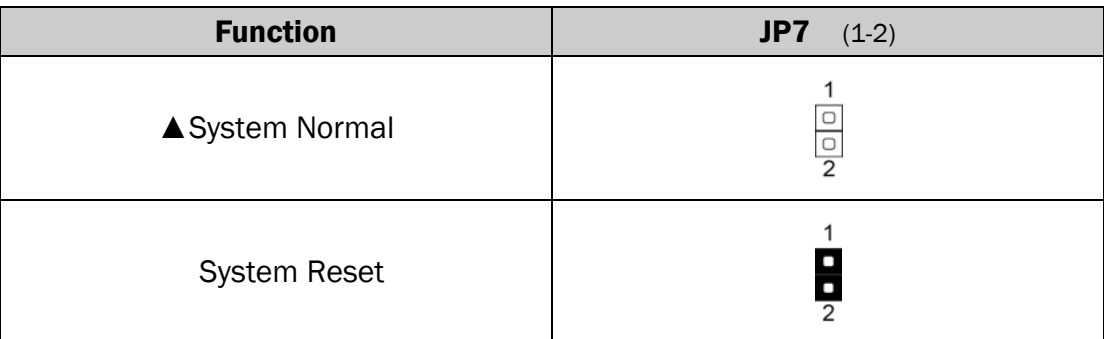

#### CRT Power Ctrl

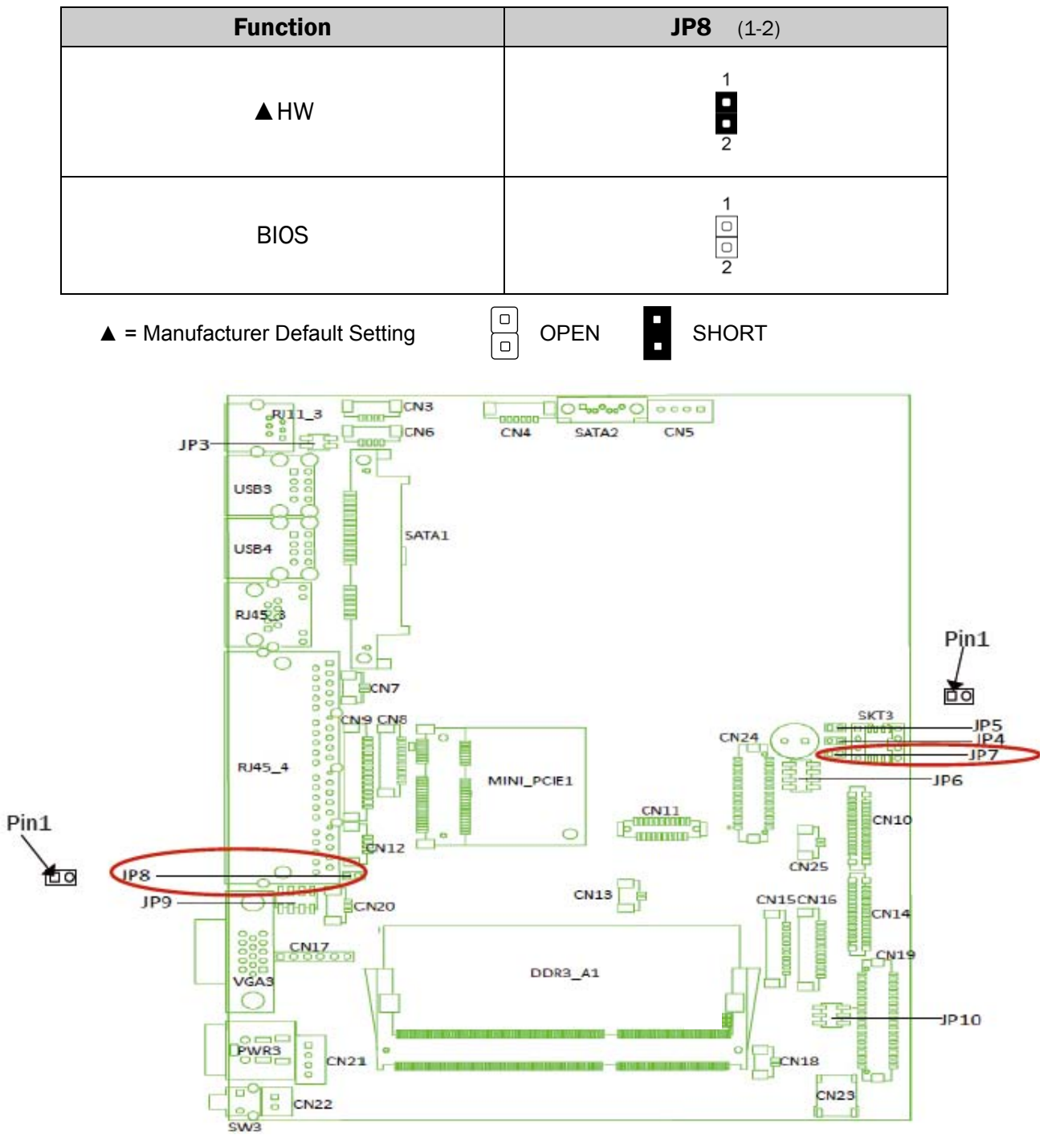

#### Inverter Selection

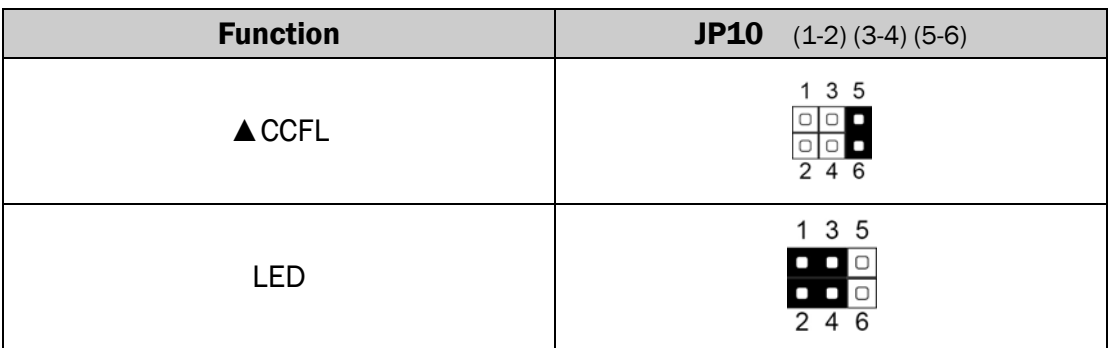

#### COM3 & COM4 Power Setting

COM3 and COM4 can be set to provide power to your serial device. The voltage can be set to +5V or 12V by setting jumper JP9 on the motherboard. When enabled, the power is available on pin 10 of the RJ45 serial connector. If you use the serial RJ45 to DB9 adapter cable, the power is on pin 9 of the DB9 connector. By default, the power option is disabled in the BIOS.

#### Enable COM3/COM4 power in BIOS

- 1. Power on the system, and press the <DEL> key when the system is booting up to enter the BIOS Setup utility.
- 2. Select the Advanced tab
- 3. Select Power Configuration COM/VGA Ports and press <Enter> to go to display the available options.
- 4. To enable the power, select COM3 Power Setting or COM4 Power setting and press <Enter>. Select Power and press <Enter>. Save the change by pressing F10.

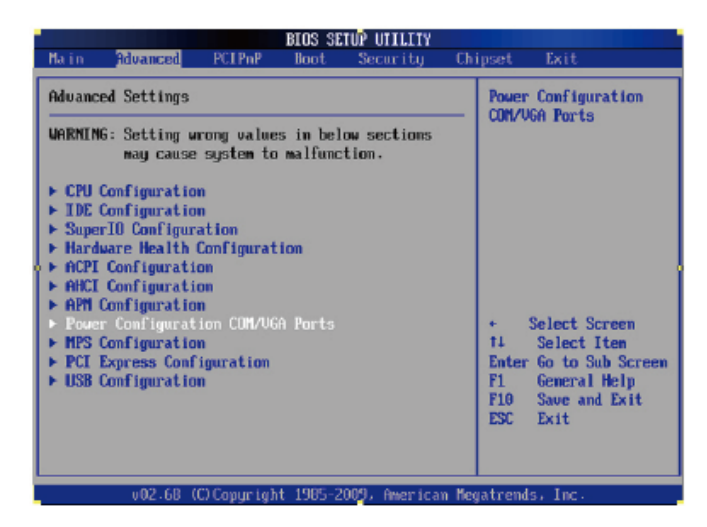

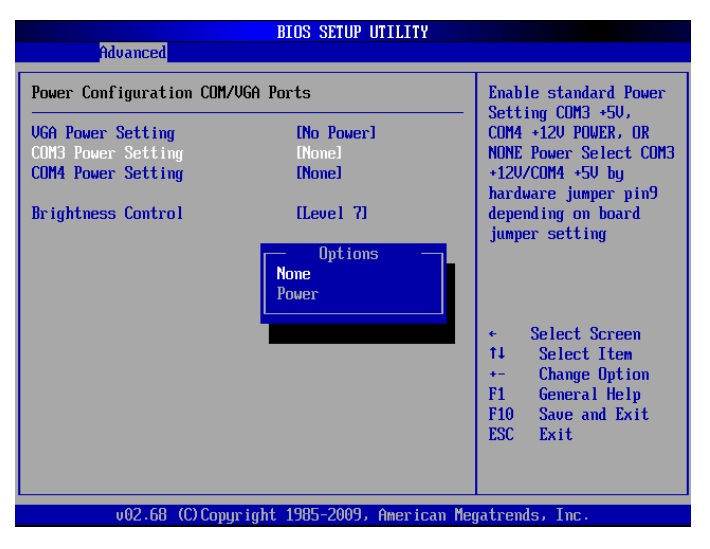

#### COM Power Setting

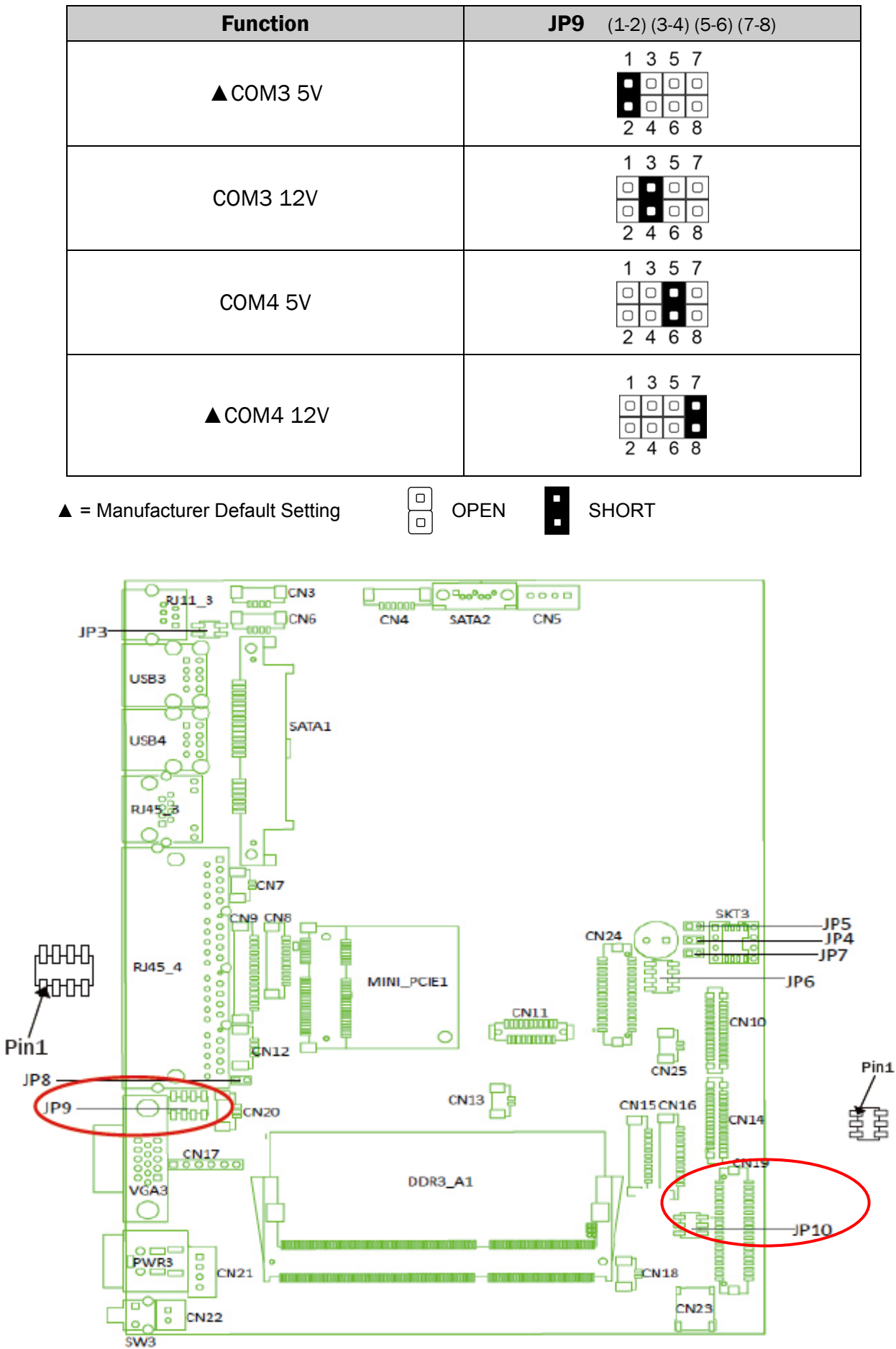

#### LCD ID Setting

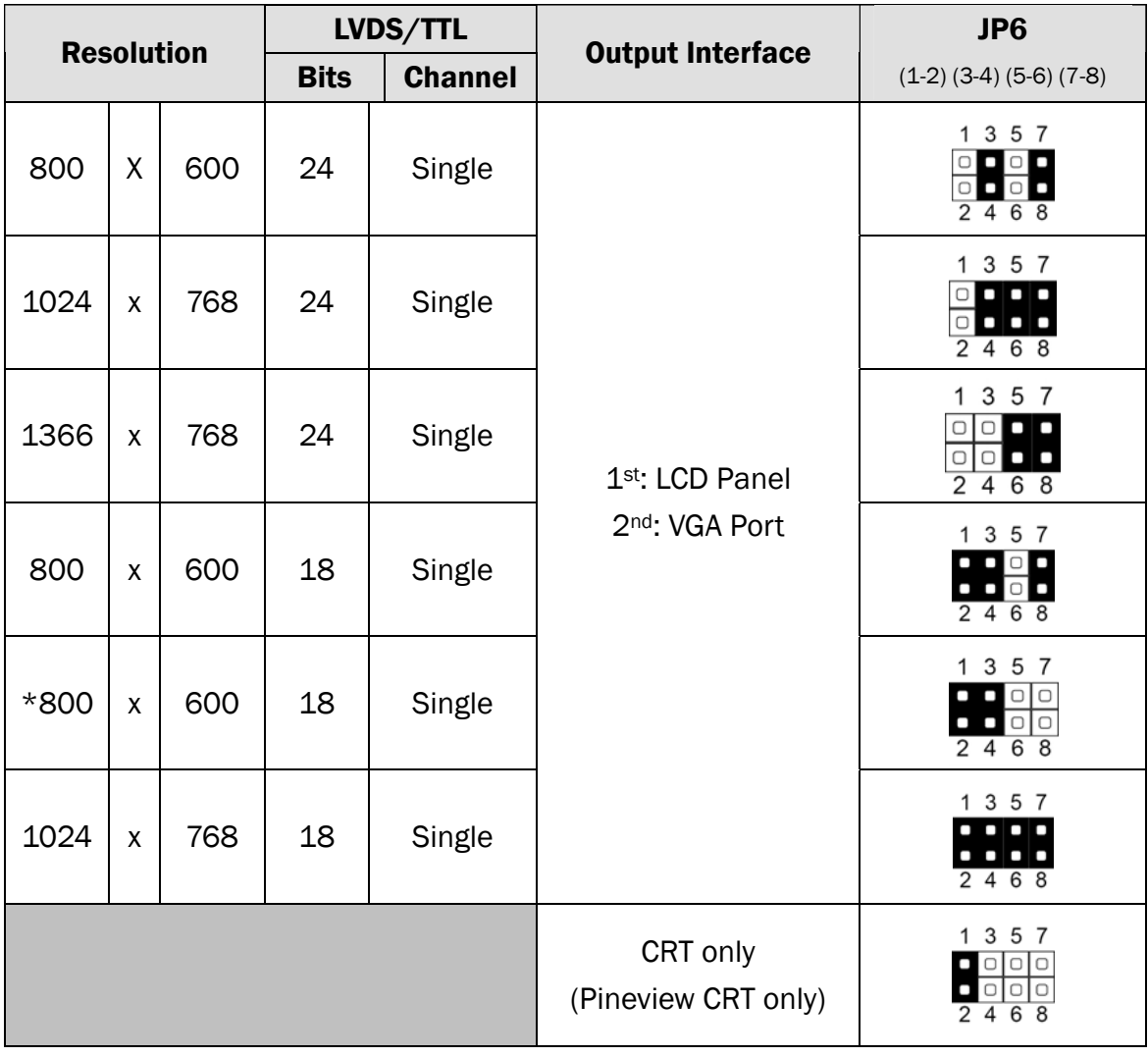

\*Note: specialized for Sharp 12.1" LQ121S1LG41/LQ121S1LG42 panel.

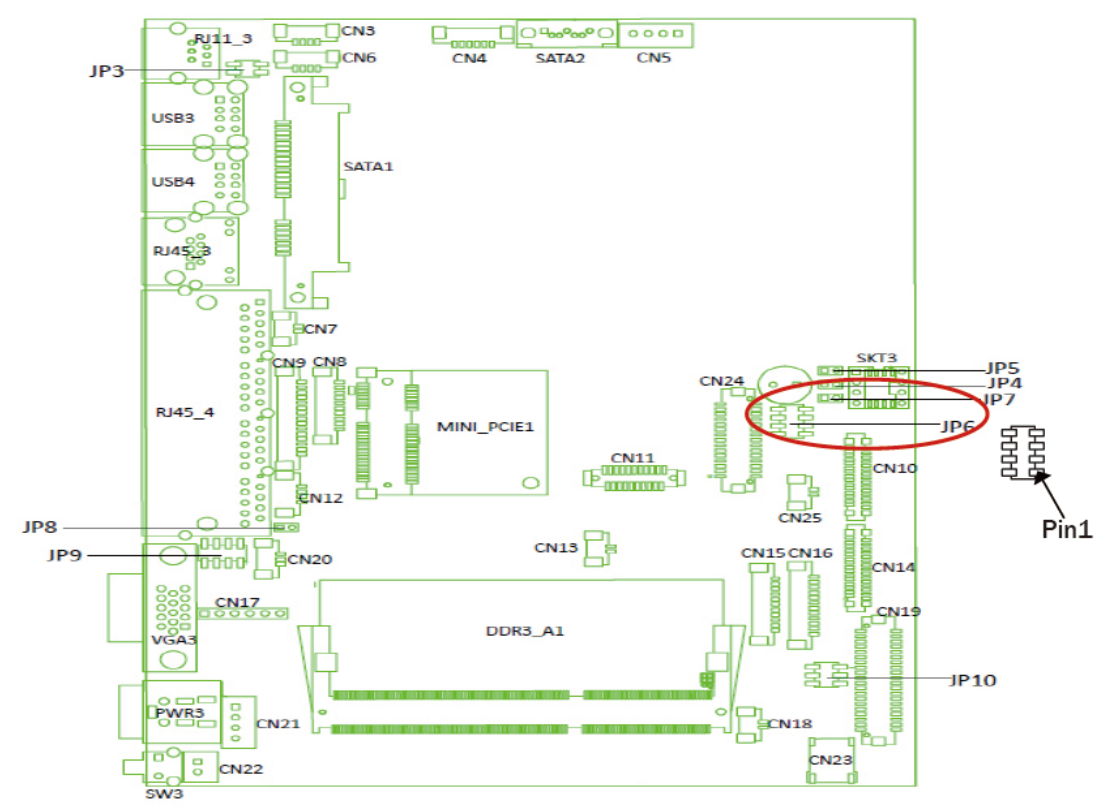

#### 2nd VGA Power Setting

VGA port power must be on through BIOS/Utility for default is "No Power"

- 1. Power on the system, and press the <DEL> key when the system is booting up to enter the BIOS Setup utility.
- 2. Select the Advanced tab
- 3. Select "Power Configuration COM/VGA Ports" and press <Enter> to go to display the available options.

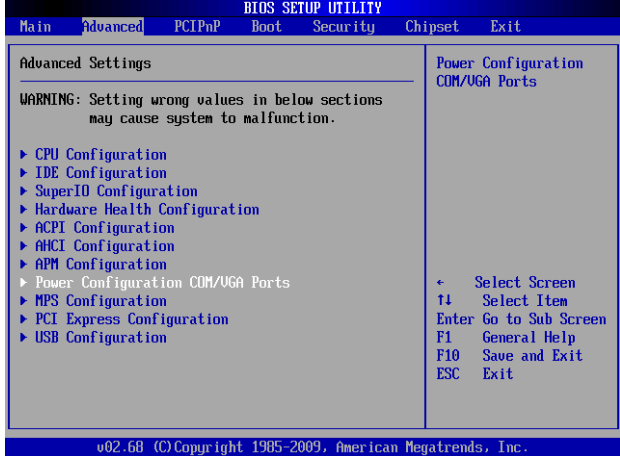

4. To switch on the power, select "+12V" press <Enter>. Please Save the change by pressing F10

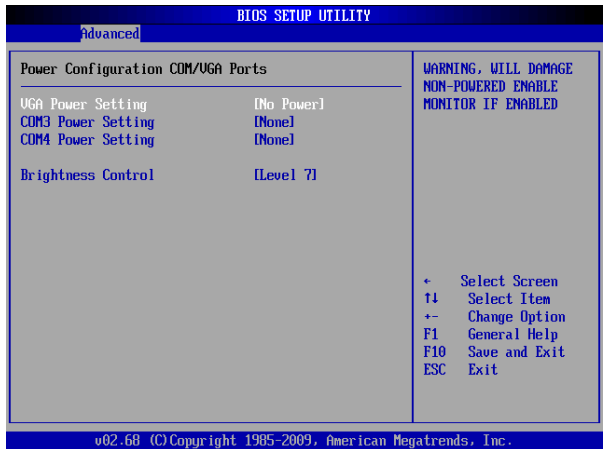

# Appendix

#### Drivers Installation:

The shipping package includes a Driver CD. You can find every individual driver and utility that enables you to install the drivers in the Driver CD.

Please insert the Driver CD into the drive and double click on the "index.htm" to pick up the models. You can refer to the drivers installation guide for each driver in the "Driver/Manual List".